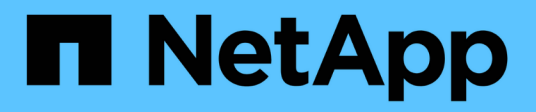

## **Migrare gli switch**

Cluster and storage switches

NetApp April 25, 2024

This PDF was generated from https://docs.netapp.com/it-it/ontap-systems-switches/switch-cisco-3132qv/migrate-from-cisco-nexus-5596-to-cisco-nexus-3232c.html on April 25, 2024. Always check docs.netapp.com for the latest.

# **Sommario**

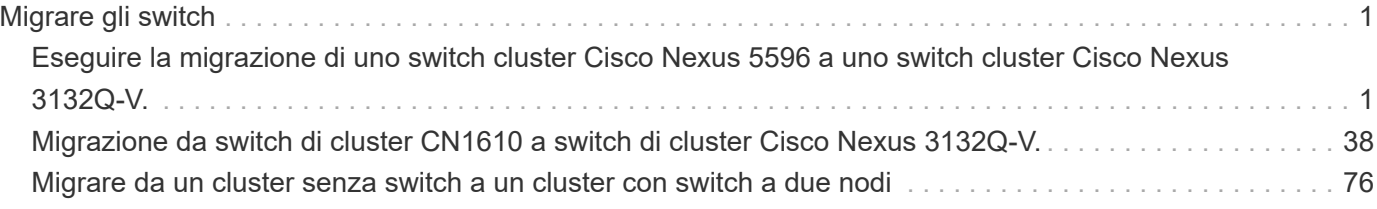

# <span id="page-2-0"></span>**Migrare gli switch**

## <span id="page-2-1"></span>**Eseguire la migrazione di uno switch cluster Cisco Nexus 5596 a uno switch cluster Cisco Nexus 3132Q-V.**

Seguire questa procedura per sostituire uno switch del cluster Nexus 5596 esistente con uno switch del cluster Nexus 3132Q-V.

### **Verifica dei requisiti**

Esaminare i requisiti di Cisco Nexus 5596 in ["Requisiti per la sostituzione degli switch cluster Cisco Nexus](https://docs.netapp.com/it-it/ontap-systems-switches/switch-cisco-3132q-v/switch-requirements.html) [3132Q-V.".](https://docs.netapp.com/it-it/ontap-systems-switches/switch-cisco-3132q-v/switch-requirements.html)

Per ulteriori informazioni, consulta:

- ["Pagina di descrizione dello switch Ethernet Cisco"](http://support.netapp.com/NOW/download/software/cm_switches/)
- ["Hardware Universe"](http://hwu.netapp.com)

### **Sostituire lo switch**

#### **A proposito degli esempi**

Gli esempi di questa procedura descrivono la sostituzione degli switch Nexus 5596 con gli switch Nexus 3132Q-V. È possibile utilizzare questa procedura (con modifiche) per sostituire altri switch Cisco meno recenti.

La procedura utilizza la seguente nomenclatura di switch e nodi:

- Gli output dei comandi possono variare a seconda delle diverse versioni di ONTAP.
- Gli switch Nexus 5596 da sostituire sono CL1 e CL2.
- Gli switch Nexus 3132Q-V in sostituzione degli switch Nexus 5596 sono C1 e C2.
- n1\_clus1 è la prima interfaccia logica del cluster (LIF) collegata allo switch del cluster 1 (CL1 o C1) per il nodo n1.
- n1 clus2 è il primo LIF del cluster collegato allo switch del cluster 2 (CL2 o C2) per il nodo n1.
- n1\_clus3 è il secondo LIF collegato allo switch del cluster 2 (CL2 o C2) per il nodo n1.
- n1\_clus4 è il secondo LIF collegato allo switch del cluster 1 (CL1 o C1) per il nodo n1.
- I nodi sono n1, n2, n3 e n4.
- Gli esempi di questa procedura utilizzano quattro nodi: Due nodi utilizzano quattro porte di interconnessione del cluster da 10 GbE: E0a, e0b, e0c e e0d. Gli altri due nodi utilizzano due porte di interconnessione cluster da 40/100 GbE: E4a, e4e. Il ["Hardware Universe"](https://hwu.netapp.com/) elenca le porte del cluster effettive sulle piattaforme.
- Il numero di porte 10 GbE e 40/100 GbE è definito nei file di configurazione di riferimento (RCF) disponibili su ["Download del file di configurazione di riferimento di Cisco® Cluster Network Switch"](https://mysupport.netapp.com/NOW/download/software/sanswitch/fcp/Cisco/netapp_cnmn/download.shtml) pagina.

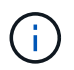

La procedura richiede l'utilizzo di entrambi i comandi ONTAP e Cisco Nexus 3000 Series Switches; i comandi ONTAP vengono utilizzati se non diversamente indicato.

#### **A proposito di questa attività**

Questa procedura descrive i seguenti scenari:

- Il cluster inizia con due nodi collegati e funzionanti in 2 switch di cluster Nexus 5596.
- Lo switch del cluster CL2 deve essere sostituito da C2 (Fasi 1 19)
	- Il traffico su tutte le porte del cluster e le LIF su tutti i nodi connessi a CL2 viene migrato sulle prime porte del cluster e sulle LIF connesse a CL1.
	- Scollegare il cablaggio da tutte le porte del cluster su tutti i nodi collegati a CL2, quindi utilizzare il cablaggio break-out supportato per ricollegare le porte al nuovo switch del cluster C2.
	- Scollegare i cavi tra le porte ISL tra CL1 e CL2, quindi utilizzare i cavi di breakout supportati per ricollegare le porte da CL1 a C2.
	- Il traffico su tutte le porte del cluster e le LIF collegate a C2 su tutti i nodi viene invertito.
- Lo switch del cluster CL2 deve essere sostituito da C2
	- Il traffico su tutte le porte cluster o LIF su tutti i nodi connessi a CL1 viene migrato sulle porte del secondo cluster o LIF connesse a C2.
	- Scollegare il cablaggio da tutte le porte del cluster su tutti i nodi collegati a CL1 e ricollegarlo, utilizzando il cablaggio di breakout supportato, al nuovo switch del cluster C1.
	- Scollegare il cablaggio tra le porte ISL tra CL1 e C2 e ricollegarlo utilizzando i cavi supportati, da C1 a C2.
	- Il traffico su tutte le porte cluster o LIF collegate a C1 su tutti i nodi viene invertito.
- Sono stati aggiunti due nodi FAS9000 al cluster con esempi che mostrano i dettagli del cluster.

#### **Fase 1: Preparazione per la sostituzione**

Per sostituire uno switch di cluster Nexus 5596 esistente con uno switch di cluster Nexus 3132Q-V, è necessario eseguire una sequenza specifica di attività.

- 1. Se AutoSupport è attivato su questo cluster, eliminare la creazione automatica del caso richiamando un messaggio AutoSupport: system node autosupport invoke -node \* -type all -message MAINT=xh
	- *x* è la durata della finestra di manutenzione in ore.

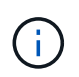

Il messaggio informa il supporto tecnico di questa attività di manutenzione in modo che la creazione automatica del caso venga soppressa durante la finestra di manutenzione.

2. Visualizzare le informazioni relative ai dispositivi nella configurazione:

```
network device-discovery show
```
L'esempio seguente mostra quante interfacce di interconnessione del cluster sono state configurate in ciascun nodo per ogni switch di interconnessione del cluster:

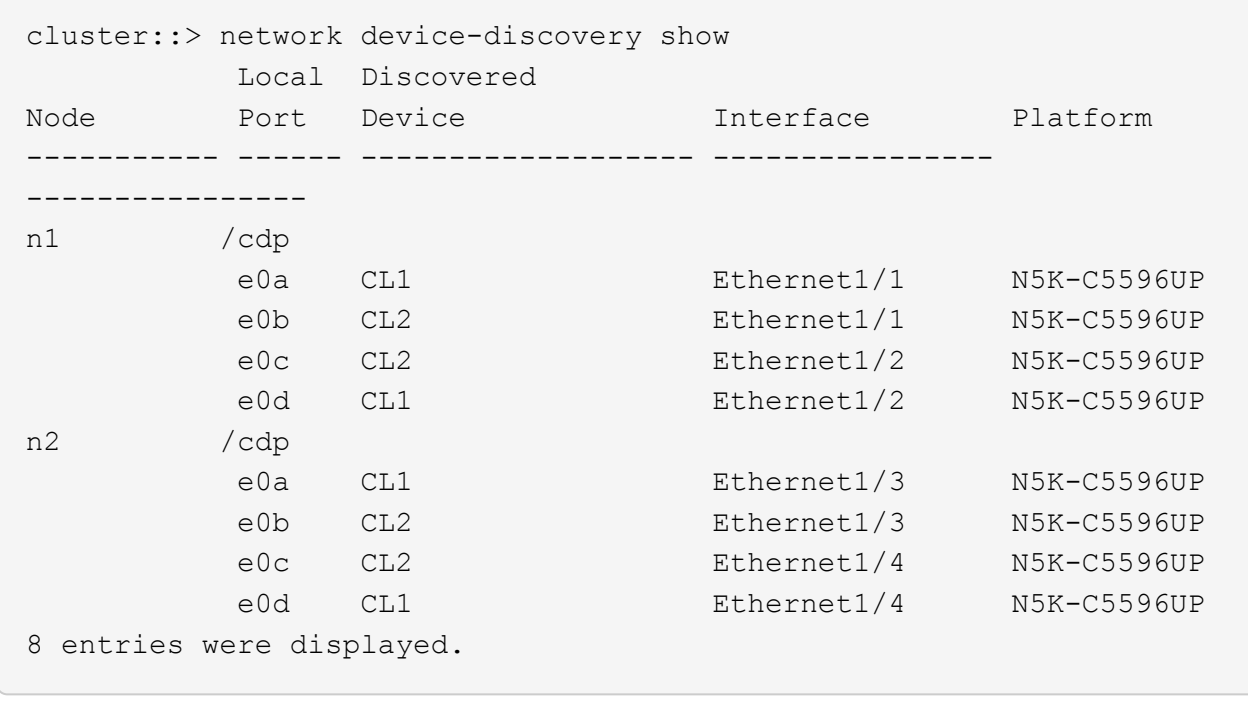

- 3. Determinare lo stato amministrativo o operativo di ciascuna interfaccia del cluster:
	- a. Visualizzare gli attributi della porta di rete:

network port show

Nell'esempio seguente vengono visualizzati gli attributi della porta di rete su un sistema:

```
cluster::*> network port show –role cluster
   (network port show)
Node: n1
Ignore
                                          Speed(Mbps) Health
Health
Port IPspace Broadcast Domain Link MTU Admin/Oper Status
Status
--------- ------------ ---------------- ---- ---- -----------
-------- ------
e0a Cluster Cluster up 9000 auto/10000 -
-
e0b Cluster Cluster up 9000 auto/10000 -
-
e0c Cluster Cluster up 9000 auto/10000 -
-
e0d Cluster Cluster up 9000 auto/10000 -
-
Node: n2
Ignore
                                          Speed(Mbps) Health
Health
Port IPspace Broadcast Domain Link MTU Admin/Oper Status
Status
--------- ------------ ---------------- ---- ---- -----------
-------- ------
e0a Cluster Cluster up 9000 auto/10000 -
-e0b Cluster Cluster up 9000 auto/10000 -
-
e0c Cluster Cluster up 9000 auto/10000 -
-e0d Cluster Cluster up 9000 auto/10000 -
-
8 entries were displayed.
```
a. Visualizza informazioni sulle interfacce logiche: network interface show

Nell'esempio riportato di seguito vengono visualizzate le informazioni generali su tutti i file LIF presenti nel sistema:

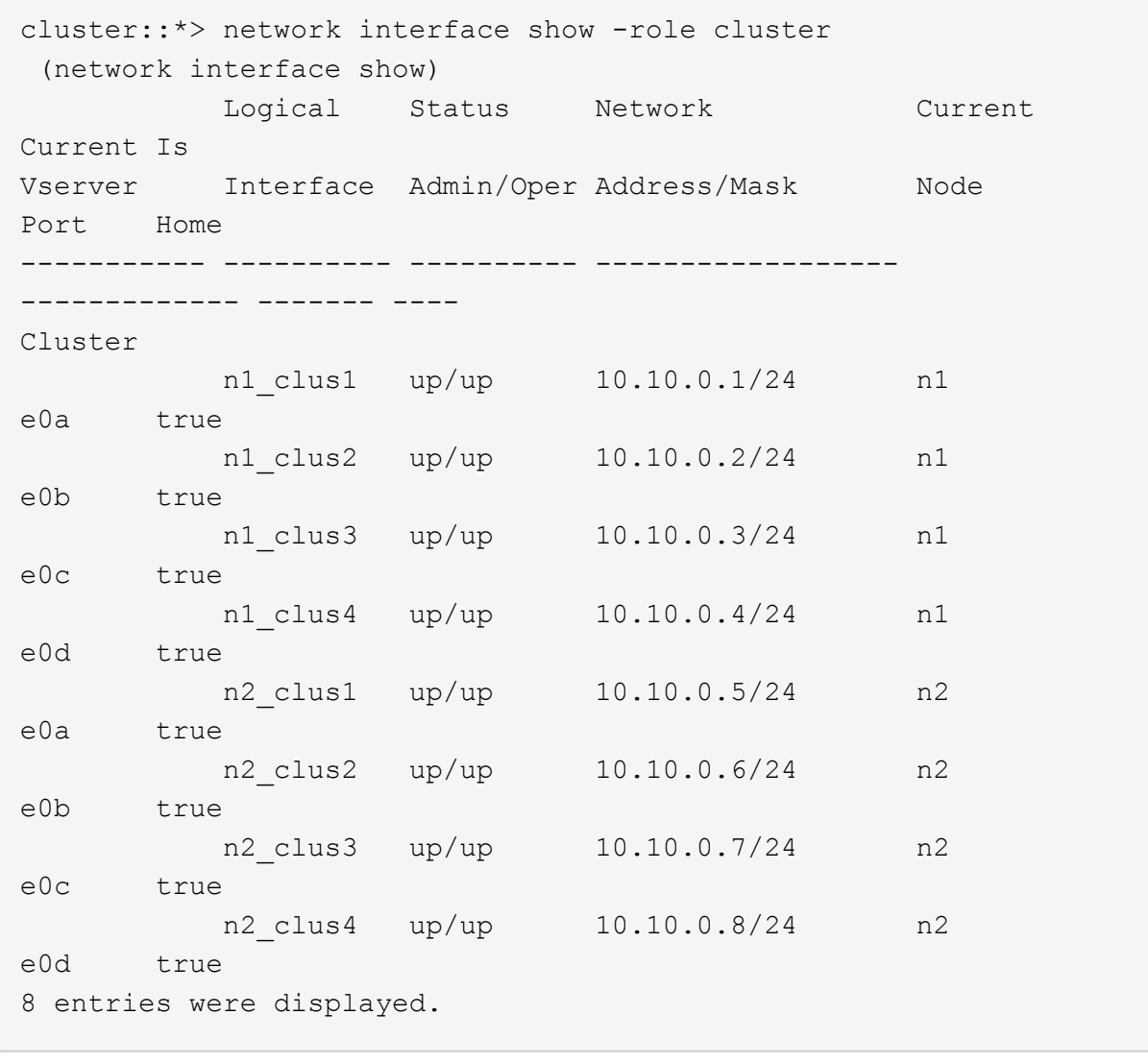

b. Visualizzare le informazioni sugli switch del cluster rilevati:

system cluster-switch show

Nell'esempio riportato di seguito vengono visualizzati gli switch del cluster noti al cluster e i relativi indirizzi IP di gestione:

cluster::\*> system cluster-switch show Switch Type Address Model ----------------------------- ------------------ --------------- --------------- CL1 cluster-network 10.10.1.101 NX5596 Serial Number: 01234567 Is Monitored: true Reason: Software Version: Cisco Nexus Operating System (NX-OS) Software, Version 7.1(1)N1(1) Version Source: CDP CL2 cluster-network 10.10.1.102 NX5596 Serial Number: 01234568 Is Monitored: true Reason: Software Version: Cisco Nexus Operating System (NX-OS) Software, Version 7.1(1)N1(1) Version Source: CDP 2 entries were displayed.

4. Impostare -auto-revert parametro a. false Su cluster LIF clus1 e clus2 su entrambi i nodi:

network interface modify

```
cluster::*> network interface modify -vserver node1 -lif clus1 -auto
-revert false
cluster::*> network interface modify -vserver node1 -lif clus2 -auto
-revert false
cluster::*> network interface modify -vserver node2 -lif clus1 -auto
-revert false
cluster::*> network interface modify -vserver node2 -lif clus2 -auto
-revert false
```
5. Verificare che l'RCF e l'immagine appropriati siano installati sui nuovi switch 3132Q-V in base alle proprie esigenze ed eseguire le personalizzazioni essenziali del sito, ad esempio utenti e password, indirizzi di rete e così via.

È necessario preparare entrambi gli switch in questa fase. Se è necessario aggiornare l'RCF e l'immagine, attenersi alla seguente procedura:

- a. Accedere alla ["Switch Ethernet Cisco"](http://support.netapp.com/NOW/download/software/cm_switches/) Sul sito di supporto NetApp.
- b. Annotare lo switch e le versioni software richieste nella tabella riportata in tale pagina.
- c. Scaricare la versione appropriata di RCF.
- d. Fare clic su **CONTINUA** nella pagina **Descrizione**, accettare il contratto di licenza, quindi seguire le istruzioni nella pagina **Download** per scaricare RCF.
- e. Scaricare la versione appropriata del software dell'immagine.

Vedere la pagina *ONTAP 8.x o versione successiva file di configurazione di riferimento per switch di rete di gestione e cluster*Download, quindi fare clic sulla versione appropriata.

Per trovare la versione corretta, consultare la *pagina di download dello switch di rete cluster ONTAP 8.x o versione successiva*.

6. Migrare i LIF associati al secondo switch Nexus 5596 da sostituire:

network interface migrate

L'esempio seguente mostra n1 e n2, ma la migrazione LIF deve essere eseguita su tutti i nodi:

```
cluster::*> network interface migrate -vserver Cluster -lif n1_clus2
-source-node n1 –
destination-node n1 -destination-port e0a
cluster::*> network interface migrate -vserver Cluster -lif n1 clus3
-source-node n1 –
destination-node n1 -destination-port e0d
cluster::*> network interface migrate -vserver Cluster -lif n2 clus2
-source-node n2 –
destination-node n2 -destination-port e0a
cluster::*> network interface migrate -vserver Cluster -lif n2 clus3
-source-node n2 –
destination-node n2 -destination-port e0d
```
7. Verificare lo stato del cluster:

network interface show

L'esempio seguente mostra il risultato del precedente network interface migrate comando:

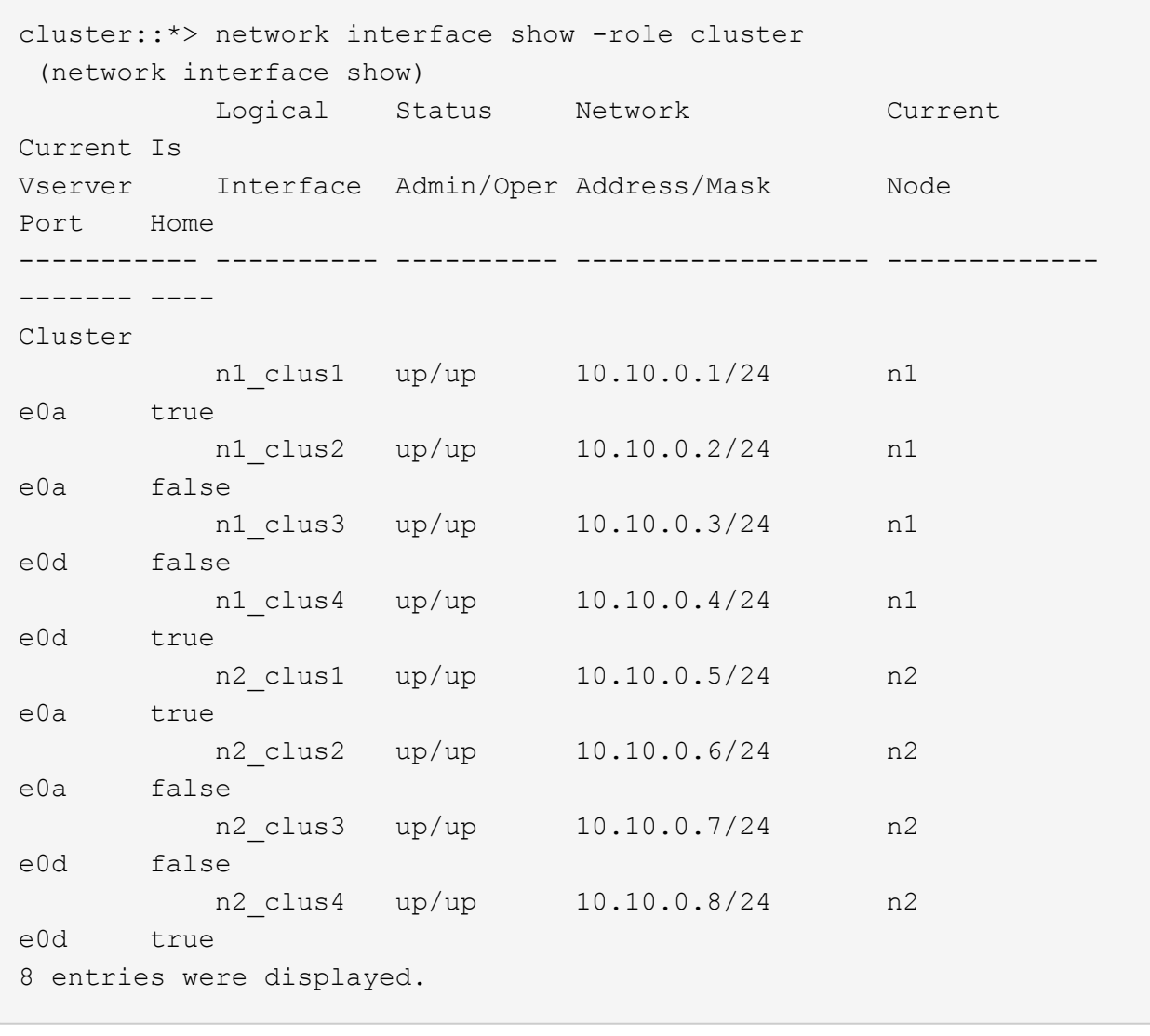

8. Spegnere le porte di interconnessione del cluster fisicamente collegate allo switch CL2:

network port modify

I seguenti comandi disattivano le porte specificate su n1 e n2, ma le porte devono essere chiuse su tutti i nodi:

```
cluster::*> network port modify -node n1 -port e0b -up-admin false
cluster::*> network port modify -node n1 -port e0c -up-admin false
cluster::*> network port modify -node n2 -port e0b -up-admin false
cluster::*> network port modify -node n2 -port e0c -up-admin false
```
9. Eseguire il ping delle interfacce del cluster remoto ed eseguire un controllo del server RPC:

```
cluster ping-cluster
```
L'esempio seguente mostra come eseguire il ping delle interfacce del cluster remoto:

```
cluster::*> cluster ping-cluster -node n1
Host is n1
Getting addresses from network interface table...
Cluster n1_clus1 n1 e0a 10.10.0.1
Cluster n1_clus2 n1 e0b 10.10.0.2
Cluster n1_clus3 n1 e0c 10.10.0.3
Cluster n1_clus4 n1 e0d 10.10.0.4
Cluster n2_clus1 n2 e0a 10.10.0.5
Cluster n2_clus2 n2 e0b 10.10.0.6
Cluster n2_clus3 n2 e0c 10.10.0.7
Cluster n2_clus4 n2 e0d 10.10.0.8
Local = 10.10.0.1 10.10.0.2 10.10.0.3 10.10.0.4
Remote = 10.10.0.5 10.10.0.6 10.10.0.7 10.10.0.8
Cluster Vserver Id = 4294967293
Ping status:
....
Basic connectivity succeeds on 16 path(s)
Basic connectivity fails on 0 path(s)
................
Detected 1500 byte MTU on 16 path(s):
      Local 10.10.0.1 to Remote 10.10.0.5
      Local 10.10.0.1 to Remote 10.10.0.6
      Local 10.10.0.1 to Remote 10.10.0.7
      Local 10.10.0.1 to Remote 10.10.0.8
      Local 10.10.0.2 to Remote 10.10.0.5
      Local 10.10.0.2 to Remote 10.10.0.6
      Local 10.10.0.2 to Remote 10.10.0.7
      Local 10.10.0.2 to Remote 10.10.0.8
      Local 10.10.0.3 to Remote 10.10.0.5
      Local 10.10.0.3 to Remote 10.10.0.6
      Local 10.10.0.3 to Remote 10.10.0.7
      Local 10.10.0.3 to Remote 10.10.0.8
      Local 10.10.0.4 to Remote 10.10.0.5
      Local 10.10.0.4 to Remote 10.10.0.6
      Local 10.10.0.4 to Remote 10.10.0.7
      Local 10.10.0.4 to Remote 10.10.0.8
Larger than PMTU communication succeeds on 16 path(s)
RPC status:
4 paths up, 0 paths down (tcp check)
4 paths up, 0 paths down (udp check
```
10. Spegnere le porte ISL da 41 a 48 sullo switch Nexus 5596 attivo CL1:

#### **Mostra esempio**

L'esempio seguente mostra come spegnere le porte ISL da 41 a 48 sullo switch Nexus 5596 CL1:

```
(CL1)# configure
(CL1)(Config)# interface e1/41-48
(CL1)(config-if-range)# shutdown
(CL1)(config-if-range)# exit
(CL1)(Config)# exit
(CL1)#
```
Se si sostituisce Nexus 5010 o 5020, specificare i numeri di porta appropriati per ISL.

11. Creare un ISL temporaneo tra CL1 e C2.

#### **Mostra esempio**

L'esempio seguente mostra un ISL temporaneo impostato tra CL1 e C2:

```
C2# configure
C2(config)# interface port-channel 2
C2(config-if)# switchport mode trunk
C2(config-if)# spanning-tree port type network
C2(config-if)# mtu 9216
C2(config-if)# interface breakout module 1 port 24 map 10g-4x
C2(config)# interface e1/24/1-4
C2(config-if-range)# switchport mode trunk
C2(config-if-range)# mtu 9216
C2(config-if-range)# channel-group 2 mode active
C2(config-if-range)# exit
C2(config-if)# exit
```
#### **Fase 2: Configurare le porte**

1. Su tutti i nodi, rimuovere tutti i cavi collegati allo switch Nexus 5596 CL2.

Con il cablaggio supportato, ricollegare le porte scollegate su tutti i nodi allo switch Nexus 3132Q-V C2.

2. Rimuovere tutti i cavi dallo switch Nexus 5596 CL2.

Collegare i cavi di breakout Cisco QSFP a SFP+ appropriati collegando la porta 1/24 del nuovo switch Cisco 3132Q-V, C2, alle porte da 45 a 48 di Nexus 5596, CL1.

- 3. Verificare che le interfacce eth1/45-48 siano già presenti channel-group 1 mode active nella configurazione in esecuzione.
- 4. Portare le porte ISL da 45 a 48 sullo switch Nexus 5596 CL1 attivo.

Nell'esempio seguente vengono mostrate le porte ISL da 45 a 48:

```
(CL1)# configure
(CL1)(Config)# interface e1/45-48
(CL1)(config-if-range)# no shutdown
(CL1)(config-if-range)# exit
(CL1)(Config)# exit
(CL1) #
```
5. Verificare che gli ISL siano up Sullo switch Nexus 5596 CL1:

```
show port-channel summary
```
#### **Mostra esempio**

Le porte da eth1/45 a eth1/48 devono indicare (P), ovvero le porte ISL up nel port-channel:

```
Example
CL1# show port-channel summary
Flags: D - Down P - Up in port-channel (members)
        I - Individual H - Hot-standby (LACP only)
       s - Suspended   r - Module-removed
       S - Switched R - Routed
         U - Up (port-channel)
         M - Not in use. Min-links not met
                                           --------------------------------------------------------------------
------------
Group Port- Type Protocol Member Ports
       Channel
--------------------------------------------------------------------
------------
1 Po1(SU) Eth LACP Eth1/41(D) Eth1/42(D)
Eth1/43(D)
                                     Eth1/44(D) Eth1/45(P)Eth1/46(P)
                                       Eth1/47(P) Eth1/48(P)
```
6. Verificare che gli ISL siano up Sullo switch C2 3132Q-V:

show port-channel summary

#### **Mostra esempio**

Le porte eth1/24/1, eth1/24/2, eth1/24/3 e eth1/24/4 devono indicare (P), ovvero le porte ISL up nel port-channel:

```
C2# show port-channel summary
Flags: D - Down P - Up in port-channel (members)
        I - Individual H - Hot-standby (LACP only)
      s - Suspended   r - Module-removed
      S - Switched R - Routed
        U - Up (port-channel)
        M - Not in use. Min-links not met
          --------------------------------------------------------------------
------------
Group Port- Type Protocol Member Ports
       Channel
--------------------------------------------------------------------
------------
1 Po1(SU) Eth LACP Eth1/31(D) Eth1/32(D)
2 Po2(SU) Eth LACP Eth1/24/1(P) Eth1/24/2(P)
Eth1/24/3(P)
                                    Eth1/24/4(P)
```
7. Su tutti i nodi, richiamare tutte le porte di interconnessione del cluster collegate allo switch 3132Q-V C2:

network port modify

#### **Mostra esempio**

L'esempio seguente mostra le porte specificate che vengono avviate sui nodi n1 e n2:

```
cluster::*> network port modify -node n1 -port e0b -up-admin true
cluster::*> network port modify -node n1 -port e0c -up-admin true
cluster::*> network port modify -node n2 -port e0b -up-admin true
cluster::*> network port modify -node n2 -port e0c -up-admin true
```
8. Su tutti i nodi, ripristinare tutte le LIF di interconnessione cluster migrate collegate a C2:

network interface revert

L'esempio seguente mostra che le LIF del cluster migrate vengono ripristinate alle porte home sui nodi n1 e n2:

```
cluster::*> network interface revert -vserver Cluster -lif n1_clus2
cluster::*> network interface revert -vserver Cluster -lif n1_clus3
cluster::*> network interface revert -vserver Cluster -lif n2_clus2
cluster::*> network interface revert -vserver Cluster -lif n2 clus3
```
9. Verificare che tutte le porte di interconnessione del cluster siano ora ripristinate nella propria abitazione:

network interface show

Nell'esempio seguente viene mostrato che i LIF su clus2 tornavano alle porte home e che i LIF vengono ripristinati correttamente se le porte nella colonna Current Port (porta corrente) hanno uno stato di true in Is Home colonna. Se il Is Home il valore è false, La LIF non è stata ripristinata.

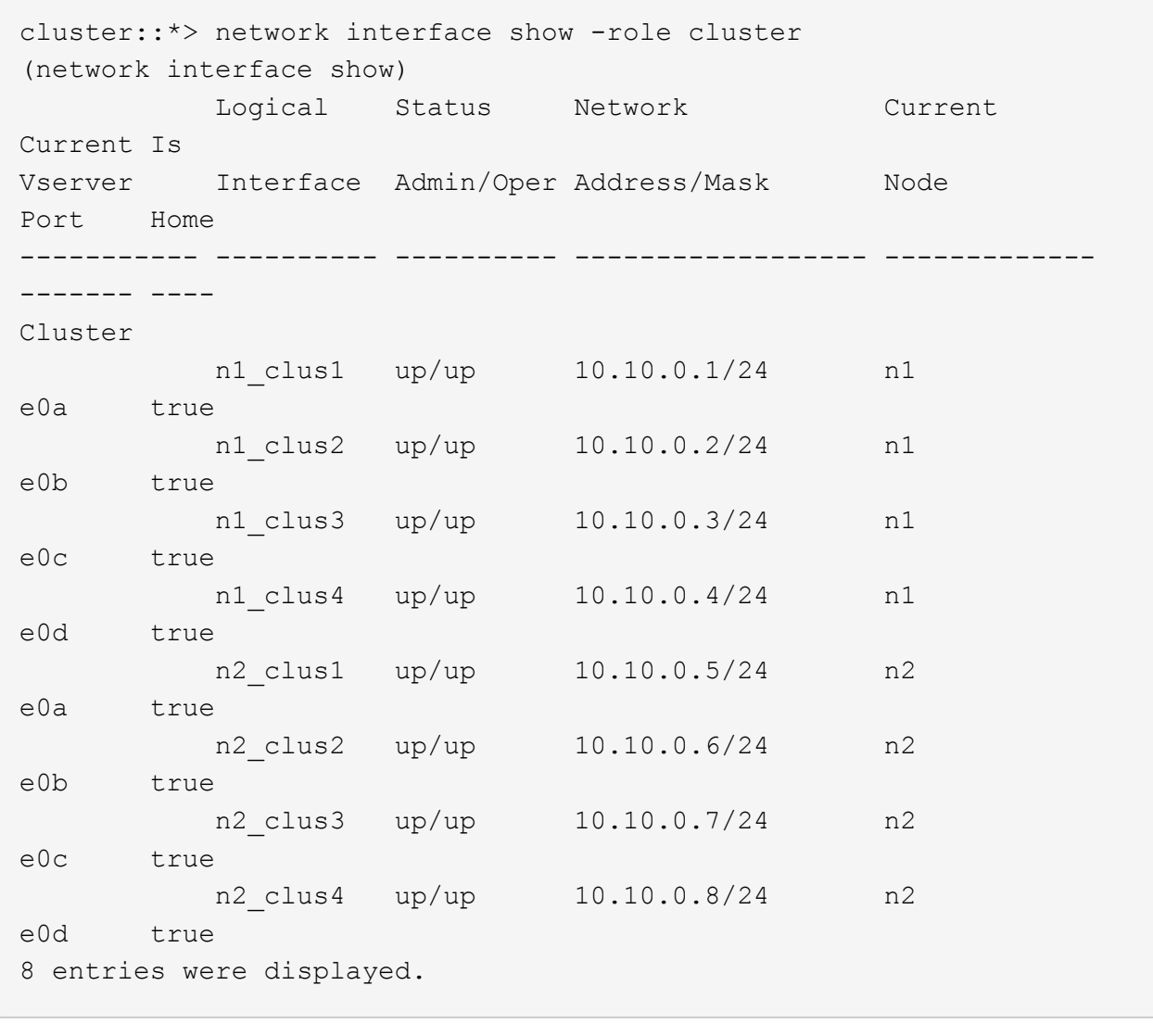

10. Verificare che le porte del cluster siano connesse:

network port show

L'esempio seguente mostra il risultato del precedente network port modify verificare che tutte le interconnessioni del cluster siano up:

```
cluster::*> network port show -role cluster
   (network port show)
Node: n1
Ignore
                                          Speed(Mbps) Health
Health
Port IPspace Broadcast Domain Link MTU Admin/Oper Status
Status
--------- ------------ ---------------- ---- ---- -----------
-------- ------
e0a Cluster Cluster up 9000 auto/10000 -
-e0b Cluster Cluster up 9000 auto/10000 -
-e0c Cluster Cluster up 9000 auto/10000 -
- \,e0d Cluster Cluster up 9000 auto/10000 -
-
Node: n2
Ignore
                                          Speed(Mbps) Health
Health
Port IPspace Broadcast Domain Link MTU Admin/Oper Status
Status
--------- ------------ ---------------- ---- ---- -----------
-------- ------
e0a Cluster Cluster up 9000 auto/10000 -
\sime0b Cluster Cluster up 9000 auto/10000 -
-
e0c Cluster Cluster up 9000 auto/10000 -
- \,e0d Cluster Cluster up 9000 auto/10000 -
-
8 entries were displayed.
```
11. Eseguire il ping delle interfacce del cluster remoto ed eseguire un controllo del server RPC:

cluster ping-cluster

L'esempio seguente mostra come eseguire il ping delle interfacce del cluster remoto:

```
cluster::*> cluster ping-cluster -node n1
Host is n1
Getting addresses from network interface table...
Cluster n1_clus1 n1 e0a 10.10.0.1
Cluster n1_clus2 n1 e0b 10.10.0.2
Cluster n1_clus3 n1 e0c 10.10.0.3
Cluster n1_clus4 n1 e0d 10.10.0.4
Cluster n2_clus1 n2 e0a 10.10.0.5
Cluster n2_clus2 n2 e0b 10.10.0.6
Cluster n2_clus3 n2 e0c 10.10.0.7
Cluster n2_clus4 n2 e0d 10.10.0.8
Local = 10.10.0.1 10.10.0.2 10.10.0.3 10.10.0.4
Remote = 10.10.0.5 10.10.0.6 10.10.0.7 10.10.0.8
Cluster Vserver Id = 4294967293
Ping status:
....
Basic connectivity succeeds on 16 path(s)
Basic connectivity fails on 0 path(s)
................
Detected 1500 byte MTU on 16 path(s):
      Local 10.10.0.1 to Remote 10.10.0.5
      Local 10.10.0.1 to Remote 10.10.0.6
      Local 10.10.0.1 to Remote 10.10.0.7
      Local 10.10.0.1 to Remote 10.10.0.8
      Local 10.10.0.2 to Remote 10.10.0.5
      Local 10.10.0.2 to Remote 10.10.0.6
      Local 10.10.0.2 to Remote 10.10.0.7
      Local 10.10.0.2 to Remote 10.10.0.8
      Local 10.10.0.3 to Remote 10.10.0.5
      Local 10.10.0.3 to Remote 10.10.0.6
      Local 10.10.0.3 to Remote 10.10.0.7
      Local 10.10.0.3 to Remote 10.10.0.8
      Local 10.10.0.4 to Remote 10.10.0.5
      Local 10.10.0.4 to Remote 10.10.0.6
      Local 10.10.0.4 to Remote 10.10.0.7
      Local 10.10.0.4 to Remote 10.10.0.8
Larger than PMTU communication succeeds on 16 path(s)
RPC status:
4 paths up, 0 paths down (tcp check)
4 paths up, 0 paths down (udp check)
```
12. Su ciascun nodo del cluster, migrare le interfacce associate al primo switch Nexus 5596, CL1, da sostituire:

network interface migrate

#### **Mostra esempio**

L'esempio seguente mostra le porte o i LIF migrati sui nodi n1 e n2:

```
cluster::*> network interface migrate -vserver Cluster -lif n1 clus1
-source-node n1 -
destination-node n1 -destination-port e0b
cluster::*> network interface migrate -vserver Cluster -lif n1 clus4
-source-node n1 -
destination-node n1 -destination-port e0c
cluster::*> network interface migrate -vserver Cluster -lif n2 clus1
-source-node n2 -
destination-node n2 -destination-port e0b
cluster::*> network interface migrate -vserver Cluster -lif n2 clus4
-source-node n2 -
destination-node n2 -destination-port e0c
```
13. Verificare lo stato del cluster:

network interface show

L'esempio seguente mostra che le LIF del cluster richieste sono state migrate alle porte del cluster appropriate ospitate sullo switch del cluster C2:

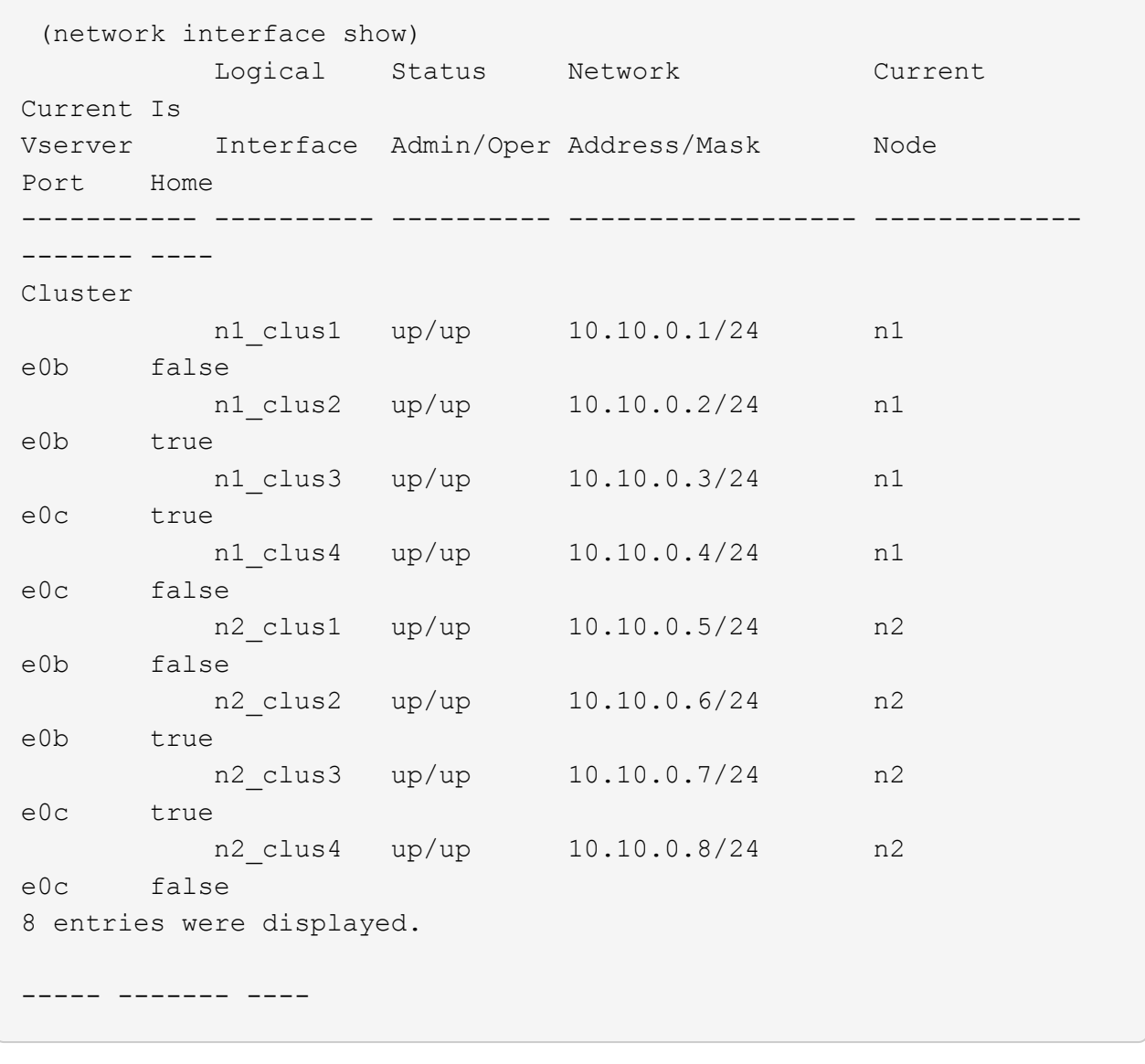

14. Su tutti i nodi, chiudere le porte del nodo collegate a CL1:

network port modify

L'esempio seguente mostra le porte specificate che vengono chiuse sui nodi n1 e n2:

```
cluster::*> network port modify -node n1 -port e0a -up-admin false
cluster::*> network port modify -node n1 -port e0d -up-admin false
cluster::*> network port modify -node n2 -port e0a -up-admin false
cluster::*> network port modify -node n2 -port e0d -up-admin false
```
15. Spegnere le porte ISL 24, 31 e 32 sullo switch 3132Q-V C2 attivo:

shutdown

#### **Mostra esempio**

Nell'esempio seguente viene illustrato come chiudere gli ISL 24, 31 e 32:

```
C2# configure
C2(Config)# interface e1/24/1-4
C2(config-if-range)# shutdown
C2(config-if-range)# exit
C2(config)# interface 1/31-32
C2(config-if-range)# shutdown
C2(config-if-range)# exit
C2(config-if)# exit
C2#
```
16. Su tutti i nodi, rimuovere tutti i cavi collegati allo switch Nexus 5596 CL1.

Con il cablaggio supportato, ricollegare le porte scollegate su tutti i nodi allo switch Nexus 3132Q-V C1.

17. Rimuovere il cavo di breakout QSFP dalle porte C2 E1/24 Nexus 3132Q-V.

Collegare le porte e1/31 e e1/32 su C1 alle porte e1/31 e e1/32 su C2 utilizzando cavi Cisco QSFP in fibra ottica o a collegamento diretto supportati.

18. Ripristinare la configurazione sulla porta 24 e rimuovere il canale 2 della porta temporanea su C2:

```
C2# configure
C2(config)# no interface breakout module 1 port 24 map 10q-4xC2(config)# no interface port-channel 2
C2(config-if)# int e1/24
C2(config-if)# description 40GbE Node Port
C2(config-if)# spanning-tree port type edge
C2(config-if)# spanning-tree bpduguard enable
C2(config-if)# mtu 9216
C2(config-if-range)# exit
C2(config)# exit
C2# copy running-config startup-config
[########################################] 100%
Copy Complete.
```
19. Porta ISL 31 e 32 su C2, lo switch 3132Q-V attivo: no shutdown

#### **Mostra esempio**

L'esempio seguente mostra come attivare gli ISL 31 e 32 sullo switch 3132Q-V C2:

```
C2# configure
C2(config)# interface ethernet 1/31-32
C2(config-if-range)# no shutdown
C2(config-if-range)# exit
C2(config)# exit
C2# copy running-config startup-config
[########################################] 100%
Copy Complete.
```
#### **Fase 3: Verificare la configurazione**

1. Verificare che le connessioni ISL siano up Sullo switch C2 3132Q-V:

```
show port-channel summary
```
Le porte eth1/31 e eth1/32 devono indicare (P), Vale a dire che entrambe le porte ISL sono up nel port-channel:

```
C1# show port-channel summary
Flags: D - Down P - Up in port-channel (members)
        I - Individual H - Hot-standby (LACP only)
      s - Suspended   r - Module-removed
      S - Switched R - Routed
        U - Up (port-channel)
        M - Not in use. Min-links not met
--------------------------------------------------------------------
------------
Group Port- Type Protocol Member Ports
       Channel
--------------------------------------------------------------------
------------
1 Po1(SU) Eth LACP Eth1/31(P) Eth1/32(P)
```
2. Su tutti i nodi, richiamare tutte le porte di interconnessione del cluster collegate al nuovo switch 3132Q-V C1:

network port modify

#### **Mostra esempio**

L'esempio seguente mostra tutte le porte di interconnessione del cluster che vengono avviate per n1 e n2 sullo switch 3132Q-V C1:

```
cluster::*> network port modify -node n1 -port e0a -up-admin true
cluster::*> network port modify -node n1 -port e0d -up-admin true
cluster::*> network port modify -node n2 -port e0a -up-admin true
cluster::*> network port modify -node n2 -port e0d -up-admin true
```
3. Verificare lo stato della porta del nodo del cluster:

network port show

L'esempio seguente verifica che tutte le porte di interconnessione del cluster su tutti i nodi del nuovo switch 3132Q-V C1 siano up:

```
cluster::*> network port show –role cluster
   (network port show)
Node: n1
Ignore
                                          Speed(Mbps) Health
Health
Port IPspace Broadcast Domain Link MTU Admin/Oper Status
Status
--------- ------------ ---------------- ---- ---- -----------
-------- ------
e0a Cluster Cluster up 9000 auto/10000 -
\sime0b Cluster Cluster up 9000 auto/10000 -
-
e0c Cluster Cluster up 9000 auto/10000 -
-e0d Cluster Cluster up 9000 auto/10000 -
-
Node: n2
Ignore
                                          Speed(Mbps) Health
Health
Port IPspace Broadcast Domain Link MTU Admin/Oper Status
Status
--------- ------------ ---------------- ---- ---- -----------
-------- ------
e0a Cluster Cluster up 9000 auto/10000 -
- \,e0b Cluster Cluster up 9000 auto/10000 -
-e0c Cluster Cluster up 9000 auto/10000 -
-
e0d Cluster Cluster up 9000 auto/10000 -
-
8 entries were displayed.
```
4. Su tutti i nodi, ripristinare le specifiche LIF del cluster alle porte home:

L'esempio seguente mostra le specifiche LIF del cluster ripristinate alle porte home sui nodi n1 e n2:

```
cluster::*> network interface revert -vserver Cluster -lif n1_clus1
cluster::*> network interface revert -vserver Cluster -lif n1 clus4
cluster::*> network interface revert -vserver Cluster -lif n2 clus1
cluster::*> network interface revert -vserver Cluster -lif n2 clus4
```
5. Verificare che l'interfaccia sia home:

network interface show

L'esempio seguente mostra lo stato delle interfacce di interconnessione del cluster up e. Is home per n1 e n2:

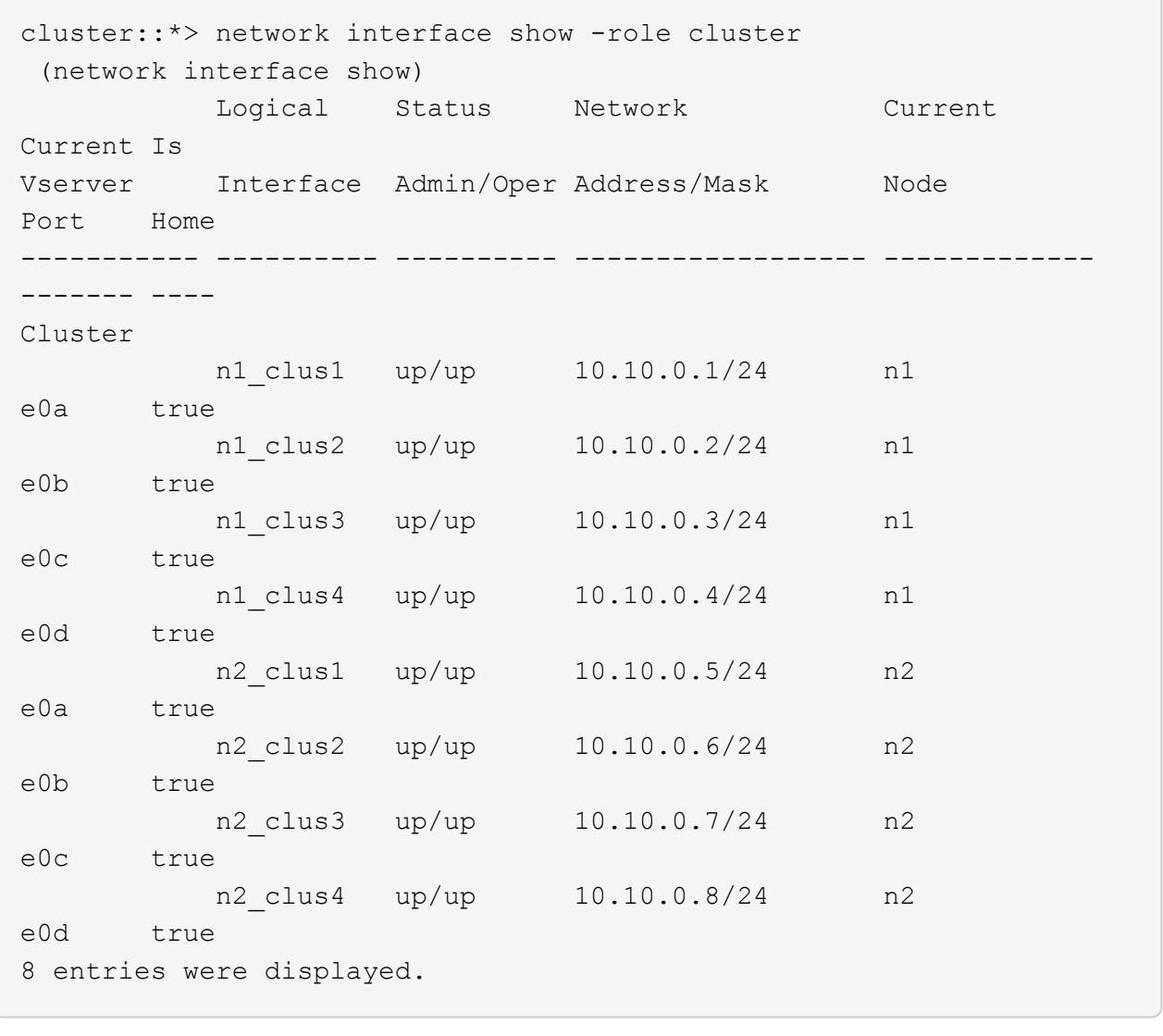

6. Eseguire il ping delle interfacce del cluster remoto, quindi eseguire un controllo del server di chiamata per la procedura remota:

cluster ping-cluster

L'esempio seguente mostra come eseguire il ping delle interfacce del cluster remoto:

```
cluster::*> cluster ping-cluster -node n1
Host is n1
Getting addresses from network interface table...
Cluster n1_clus1 n1 e0a 10.10.0.1
Cluster n1_clus2 n1 e0b 10.10.0.2
Cluster n1_clus3 n1 e0c 10.10.0.3
Cluster n1_clus4 n1 e0d 10.10.0.4
Cluster n2_clus1 n2 e0a 10.10.0.5
Cluster n2_clus2 n2 e0b 10.10.0.6
Cluster n2_clus3 n2 e0c 10.10.0.7
Cluster n2_clus4 n2 e0d 10.10.0.8
Local = 10.10.0.1 10.10.0.2 10.10.0.3 10.10.0.4
Remote = 10.10.0.5 10.10.0.6 10.10.0.7 10.10.0.8
Cluster Vserver Id = 4294967293
Ping status:
....
Basic connectivity succeeds on 16 path(s)
Basic connectivity fails on 0 path(s)
................
Detected 1500 byte MTU on 16 path(s):
      Local 10.10.0.1 to Remote 10.10.0.5
      Local 10.10.0.1 to Remote 10.10.0.6
      Local 10.10.0.1 to Remote 10.10.0.7
      Local 10.10.0.1 to Remote 10.10.0.8
      Local 10.10.0.2 to Remote 10.10.0.5
      Local 10.10.0.2 to Remote 10.10.0.6
      Local 10.10.0.2 to Remote 10.10.0.7
      Local 10.10.0.2 to Remote 10.10.0.8
      Local 10.10.0.3 to Remote 10.10.0.5
      Local 10.10.0.3 to Remote 10.10.0.6
      Local 10.10.0.3 to Remote 10.10.0.7
      Local 10.10.0.3 to Remote 10.10.0.8
      Local 10.10.0.4 to Remote 10.10.0.5
      Local 10.10.0.4 to Remote 10.10.0.6
      Local 10.10.0.4 to Remote 10.10.0.7
      Local 10.10.0.4 to Remote 10.10.0.8
Larger than PMTU communication succeeds on 16 path(s)
RPC status:
4 paths up, 0 paths down (tcp check)
4 paths up, 0 paths down (udp check)
```
- 7. Espandere il cluster aggiungendo nodi agli switch del cluster Nexus 3132Q-V.
- 8. Visualizzare le informazioni relative ai dispositivi nella configurazione:
	- network device-discovery show
	- network port show -role cluster
	- network interface show -role cluster
	- system cluster-switch show

Gli esempi seguenti mostrano i nodi n3 e n4 con porte cluster da 40 GbE collegate alle porte e1/7 e e1/8, rispettivamente sugli switch cluster Nexus 3132Q-V e su entrambi i nodi collegati al cluster. Le porte di interconnessione del cluster da 40 GbE utilizzate sono e4a e e4e.

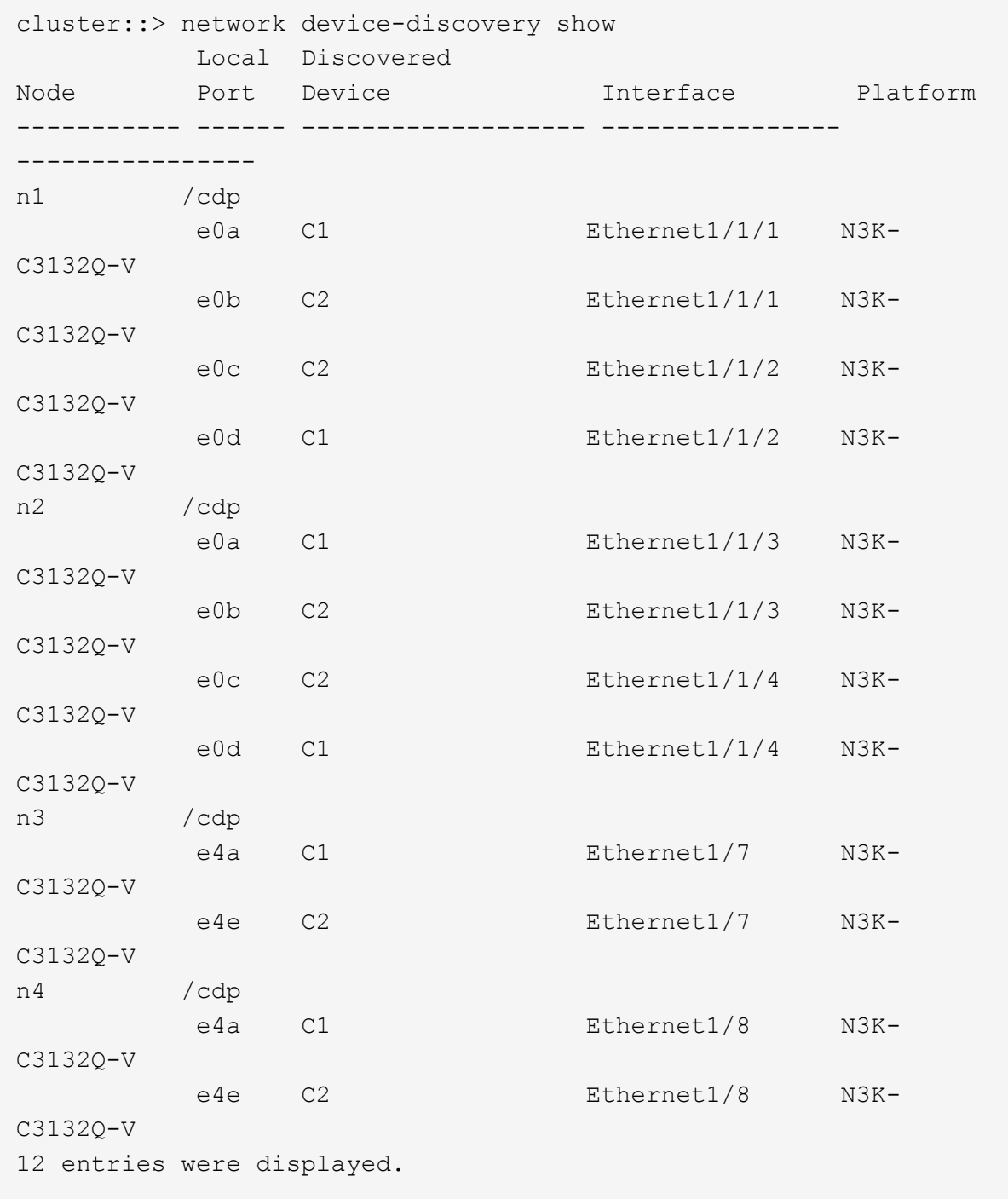

cluster::\*> network port show –role cluster (network port show) Node: n1

```
Ignore
                                          Speed(Mbps)
Health Health
Port IPspace Broadcast Domain Link MTU Admin/Oper
Status Status
--------- ------------ ---------------- ---- ---- -----------
-------- ------
e0a Cluster Cluster up 9000 auto/10000 -
\overline{\phantom{0}}e0b Cluster Cluster up 9000 auto/10000 -
-
e0c Cluster Cluster up 9000 auto/10000 -
-
e0d Cluster Cluster up 9000 auto/10000 -
-
Node: n2
Ignore
                                          Speed(Mbps)
Health Health
Port IPspace Broadcast Domain Link MTU Admin/Oper
Status Status
--------- ------------ ---------------- ---- ---- -----------
-------- ------
e0a Cluster Cluster up 9000 auto/10000 -
-e0b Cluster Cluster up 9000 auto/10000 -
-
e0c Cluster Cluster up 9000 auto/10000 -
-
e0d Cluster Cluster up 9000 auto/10000 -
-
Node: n3
Ignore
                                          Speed(Mbps)
Health Health
Port IPspace Broadcast Domain Link MTU Admin/Oper
Status Status
--------- ------------ ---------------- ---- ---- -----------
-------- ------
e4a Cluster Cluster up 9000 auto/40000 -
-
e4e Cluster Cluster up 9000 auto/40000 -
```

```
-
Node: n4
Ignore
                                           Speed(Mbps)
Health Health
Port IPspace Broadcast Domain Link MTU Admin/Oper
Status Status
--------- ------------ ---------------- ---- ---- -----------
-------- ------
e4a Cluster Cluster up 9000 auto/40000 -
-
e4e Cluster Cluster up 9000 auto/40000 -
\equiv
```
12 entries were displayed.

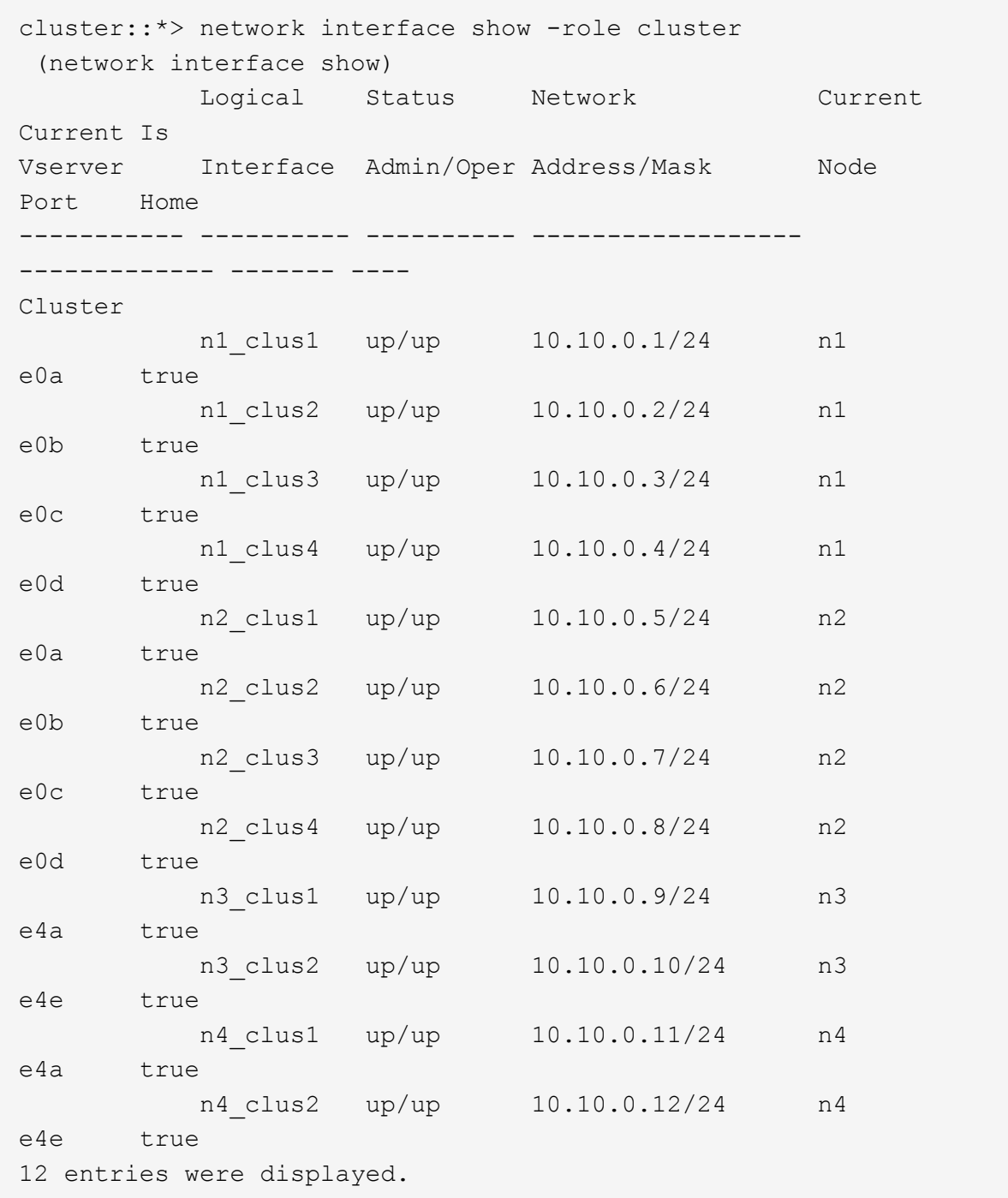

```
cluster::*> system cluster-switch show
Switch Type Address
Model
--------------------------- ------------------ ----------------
---------------
C1 cluster-network 10.10.1.103
NX3132V
      Serial Number: FOX000001
       Is Monitored: true
            Reason:
   Software Version: Cisco Nexus Operating System (NX-OS)
Software, Version
                   7.0(3)I4(1)
     Version Source: CDP
C2 cluster-network 10.10.1.104
NX3132V
      Serial Number: FOX000002
       Is Monitored: true
            Reason:
   Software Version: Cisco Nexus Operating System (NX-OS)
Software, Version
                   7.0(3)I4(1)
     Version Source: CDP
CL1 cluster-network 10.10.1.101
NX5596
      Serial Number: 01234567
      Is Monitored: true
            Reason:
   Software Version: Cisco Nexus Operating System (NX-OS)
Software, Version
                   7.1(1)N1(1)
     Version Source: CDP
CL2 cluster-network 10.10.1.102
NX5596
      Serial Number: 01234568
      Is Monitored: true
            Reason:
   Software Version: Cisco Nexus Operating System (NX-OS)
Software, Version
                   7.1(1)N1(1)
     Version Source: CDP
4 entries were displayed.
```
9. Rimuovere Nexus 5596 sostituito se non viene rimosso automaticamente:

```
system cluster-switch delete
```
## **Mostra esempio**

L'esempio seguente mostra come rimuovere Nexus 5596:

```
cluster::> system cluster-switch delete –device CL1
cluster::> system cluster-switch delete –device CL2
```
10. Configurare i cluster clus1 e clus2 per il ripristino automatico su ciascun nodo e confermare.

#### **Mostra esempio**

```
cluster::*> network interface modify -vserver node1 -lif clus1 -auto
-revert true
cluster::*> network interface modify -vserver node1 -lif clus2 -auto
-revert true
cluster::*> network interface modify -vserver node2 -lif clus1 -auto
-revert true
cluster::*> network interface modify -vserver node2 -lif clus2 -auto
-revert true
```
11. Verificare che siano monitorati gli switch del cluster corretti:

```
system cluster-switch show
```

```
Mostra esempio
```

```
cluster::> system cluster-switch show
Switch Type Address
Model
--------------------------- ------------------ ----------------
---------------
C1 cluster-network 10.10.1.103
NX3132V
      Serial Number: FOX000001
      Is Monitored: true
            Reason:
   Software Version: Cisco Nexus Operating System (NX-OS) Software,
Version
                    7.0(3)I4(1)
     Version Source: CDP
C2 cluster-network 10.10.1.104
NX3132V
      Serial Number: FOX000002
       Is Monitored: true
            Reason:
   Software Version: Cisco Nexus Operating System (NX-OS) Software,
Version
                    7.0(3)I4(1)
     Version Source: CDP
2 entries were displayed.
```
12. Abilitare la funzione di raccolta dei log dello switch del cluster per la raccolta dei file di log relativi allo switch:

system cluster-switch log setup-password system cluster-switch log enable-collection

```
cluster::*> system cluster-switch log setup-password
Enter the switch name: <return>
The switch name entered is not recognized.
Choose from the following list:
C1
C<sub>2</sub>cluster::*> system cluster-switch log setup-password
Enter the switch name: C1
**RSA key fingerprint is
e5:8b:c6:dc:e2:18:18:09:36:63:d9:63:dd:03:d9:cc
Do you want to continue? {y|n}::[n] y
Enter the password: < enter switch password>
Enter the password again: <enter switch password>
cluster::*> system cluster-switch log setup-password
Enter the switch name: C2
RSA key fingerprint is
57:49:86:a1:b9:80:6a:61:9a:86:8e:3c:e3:b7:1f:b1
Do you want to continue? {y|n}:: [n] y
Enter the password: < enter switch password>
Enter the password again: < enter switch password>
cluster::*> system cluster-switch log enable-collection
Do you want to enable cluster log collection for all nodes in the
cluster?
{y|n}: [n] y
Enabling cluster switch log collection.
cluster::*>
```
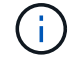

Se uno di questi comandi restituisce un errore, contattare il supporto NetApp.

13. Se è stata eliminata la creazione automatica del caso, riattivarla richiamando un messaggio AutoSupport:

system node autosupport invoke -node \* -type all -message MAINT=END

# **Migrazione da switch di cluster CN1610 a switch di cluster Cisco Nexus 3132Q-V.**

Seguire questa procedura per sostituire gli switch del cluster CN1610 esistenti con gli switch del cluster Cisco Nexus 3132Q-V.

# **Verifica dei requisiti**

Esaminare i requisiti di NetApp CN1610 in ["Requisiti per la sostituzione degli switch cluster Cisco Nexus](https://docs.netapp.com/it-it/ontap-systems-switches/switch-cisco-3132q-v/switch-requirements.html) [3132Q-V.".](https://docs.netapp.com/it-it/ontap-systems-switches/switch-cisco-3132q-v/switch-requirements.html)

Per ulteriori informazioni, consulta:

- ["Pagina descrittiva di NetApp CN1601 e CN1610"](http://support.netapp.com/NOW/download/software/cm_switches_ntap/)
- ["Pagina di descrizione dello switch Ethernet Cisco"](http://support.netapp.com/NOW/download/software/cm_switches/)
- ["Hardware Universe"](http://hwu.netapp.com)

# **Sostituire lo switch**

# **Nomenclatura di switch e nodi**

Gli esempi di questa procedura utilizzano la seguente nomenclatura di switch e nodi:

- L'output dei comandi potrebbe variare a seconda delle diverse versioni del software ONTAP.
- Gli switch CN1610 da sostituire sono CL1 e CL2.
- Gli switch Nexus 3132Q-V in sostituzione degli switch CN1610 sono C1 e C2.
- n1 clus1 è la prima interfaccia logica del cluster (LIF) collegata allo switch del cluster 1 (CL1 o C1) per il nodo n1.
- n1 clus2 è il primo LIF del cluster connesso allo switch del cluster 2 (CL2 o C2) per il nodo n1.
- n1\_clus3 è il secondo LIF collegato allo switch del cluster 2 (CL2 o C2) per il nodo n1.
- n1\_clus4 è il secondo LIF collegato allo switch del cluster 1 (CL1 o C1) per il nodo n1.
- I nodi sono n1, n2, n3 e n4.
- Il numero di porte 10 GbE e 40/100 GbE è definito nei file di configurazione di riferimento (RCF) disponibili su ["Download del file di configurazione di riferimento di Cisco® Cluster Network Switch"](https://mysupport.netapp.com/NOW/download/software/sanswitch/fcp/Cisco/netapp_cnmn/download.shtml) pagina.

# **A proposito degli esempi**

Gli esempi di questa procedura utilizzano quattro nodi:

- Due nodi utilizzano quattro porte di interconnessione cluster da 10 GbE: E0a, e0b, e0c e e0d.
- Gli altri due nodi utilizzano due cavi in fibra di interconnessione cluster da 40/100 GbE: E4a e e4e.

Il ["Hardware Universe"](https://hwu.netapp.com/) contiene informazioni sui cavi in fibra del cluster sulle piattaforme.

# **A proposito di questa attività**

Questa procedura riguarda il seguente scenario:

• Il cluster inizia con due nodi collegati a due switch cluster CN1610.

- Lo switch del cluster CL2 deve essere sostituito da C2
	- Il traffico su tutte le porte del cluster e le LIF su tutti i nodi connessi a CL2 viene migrato sulle prime porte del cluster e sulle LIF connesse a CL1.
	- Scollegare il cablaggio da tutte le porte del cluster su tutti i nodi collegati a CL2, quindi utilizzare il cablaggio di breakout supportato per ricollegare le porte al nuovo switch del cluster C2.
	- Scollegare i cavi tra le porte ISL CL1 e CL2, quindi utilizzare i cavi di breakout supportati per ricollegare le porte da CL1 a C2.
	- Il traffico su tutte le porte del cluster e le LIF collegate a C2 su tutti i nodi viene invertito.
- Lo switch del cluster CL1 deve essere sostituito da C1
	- Il traffico su tutte le porte del cluster e le LIF su tutti i nodi collegati a CL1 viene migrato sulle porte del secondo cluster e sulle LIF collegate a C2.
	- Scollegare il cablaggio da tutte le porte del cluster su tutti i nodi collegati a CL1, quindi utilizzare il cablaggio di breakout supportato per ricollegare le porte al nuovo switch del cluster C1.
	- Scollegare i cavi tra le porte ISL CL1 e C2, quindi utilizzare i cavi di breakout supportati per ricollegare le porte da C1 a C2.
	- Il traffico su tutte le porte del cluster migrate e le LIF collegate a C1 su tutti i nodi viene invertito.

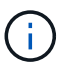

La procedura richiede l'utilizzo di entrambi i comandi ONTAP e Cisco Nexus 3000 Series Switches; i comandi ONTAP vengono utilizzati se non diversamente indicato.

# **Fase 1: Preparazione per la sostituzione**

1. Se AutoSupport è attivato su questo cluster, eliminare la creazione automatica del caso richiamando un messaggio AutoSupport:

```
system node autosupport invoke -node * -type all - message MAINT=xh
```
*x* è la durata della finestra di manutenzione in ore.

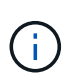

Il messaggio AutoSupport informa il supporto tecnico di questa attività di manutenzione in modo che la creazione automatica del caso venga soppressa durante la finestra di manutenzione.

2. Visualizzare le informazioni relative ai dispositivi nella configurazione:

```
network device-discovery show
```
L'esempio seguente mostra quante interfacce di interconnessione cluster sono state configurate in ciascun nodo per ogni switch di interconnessione cluster:

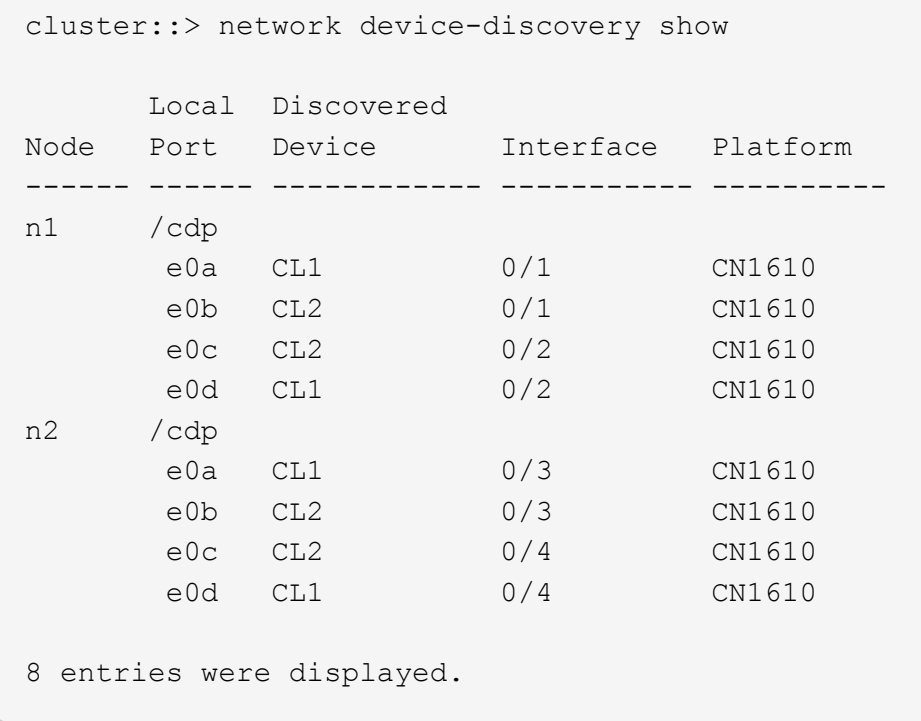

- 3. Determinare lo stato amministrativo o operativo di ciascuna interfaccia del cluster.
	- a. Visualizzare gli attributi della porta di rete del cluster:

network port show

Nell'esempio seguente vengono visualizzati gli attributi della porta di rete su un sistema:

```
cluster::*> network port show -role Cluster
       (network port show)
Node: n1
           Broadcast Speed (Mbps) Health Ignore
Port IPspace Domain Link MTU Admin/Open Status Health
Status
----- --------- ---------- ----- ----- ------------ ------
-------------
e0a cluster cluster up 9000 auto/10000 - -
e0b cluster cluster up 9000 auto/10000 - - -
e0c cluster cluster up 9000 auto/10000 -
e0d cluster cluster up 9000 auto/10000 - - -
Node: n2
           Broadcast Speed (Mbps) Health Ignore
Port IPspace Domain Link MTU Admin/Open Status Health
Status
----- --------- ---------- ----- ----- ------------ ------
-------------
e0a cluster cluster up 9000 auto/10000 - -
e0b cluster cluster up 9000 auto/10000 - -
e0c cluster cluster up 9000 auto/10000 - -
e0d cluster cluster up 9000 auto/10000 - - -
8 entries were displayed.
```
b. Visualizza informazioni sulle interfacce logiche: network interface show

Nell'esempio riportato di seguito vengono visualizzate le informazioni generali su tutti i file LIF presenti nel sistema:

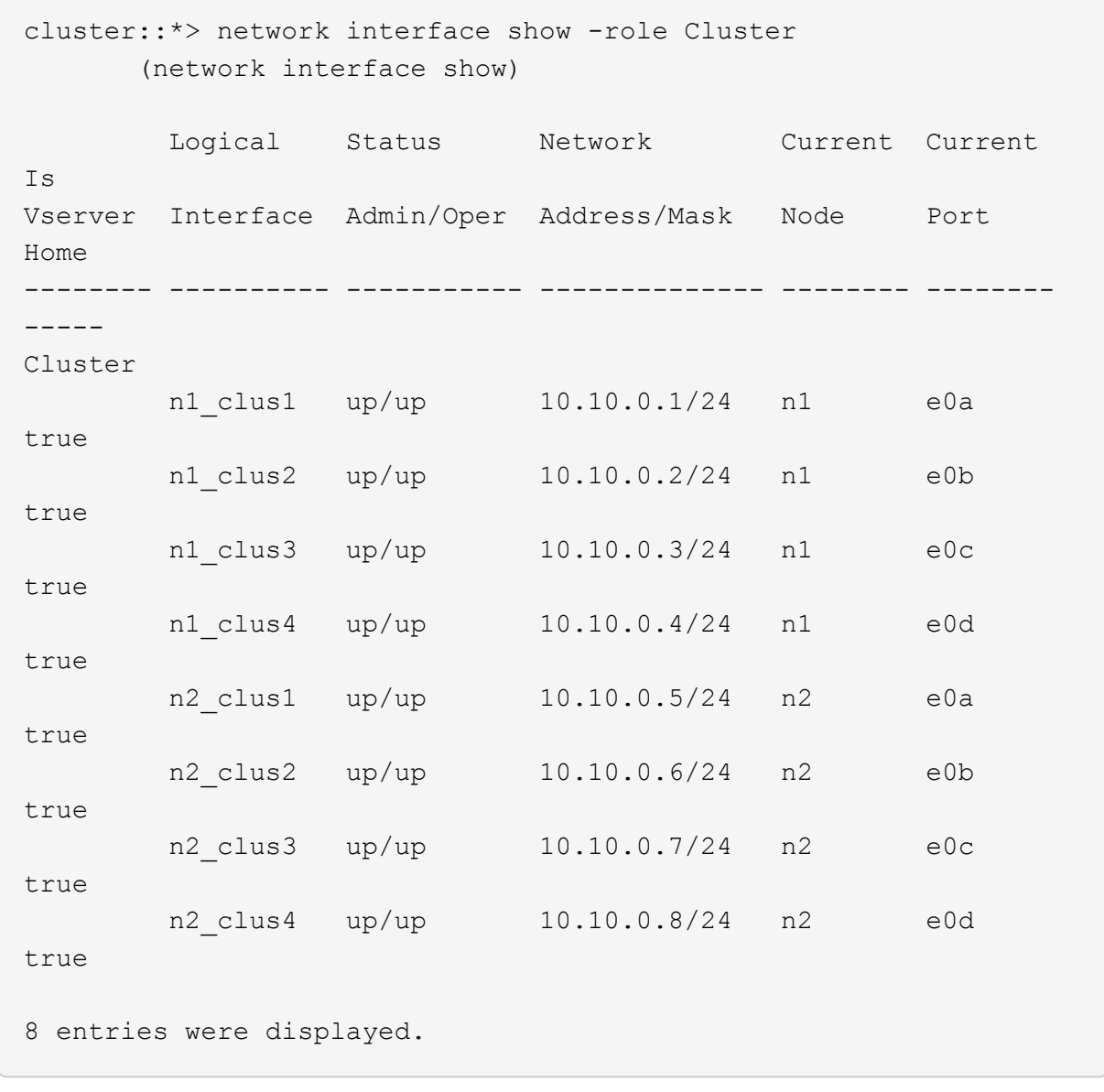

c. Visualizzare le informazioni sugli switch del cluster rilevati:

system cluster-switch show

Nell'esempio riportato di seguito vengono visualizzati gli switch del cluster noti al cluster e i relativi indirizzi IP di gestione:

```
cluster::> system cluster-switch show
Switch Type Address Model
----------------------------- ---------------- -------------
--------
CL1 cluster-network 10.10.1.101 CN1610
      Serial Number: 01234567
       Is Monitored: true
            Reason:
   Software Version: 1.2.0.7
     Version Source: ISDP
CL2 cluster-network 10.10.1.102 CN1610
      Serial Number: 01234568
       Is Monitored: true
            Reason:
   Software Version: 1.2.0.7
     Version Source: ISDP
2 entries were displayed.
```
4. Impostare -auto-revert Parametro to false su cluster LIF clus1 e clus4 su entrambi i nodi:

network interface modify

#### **Mostra esempio**

```
cluster::*> network interface modify -vserver node1 -lif clus1 -auto
-revert false
cluster::*> network interface modify -vserver node1 -lif clus4 -auto
-revert false
cluster::*> network interface modify -vserver node2 -lif clus1 -auto
-revert false
cluster::*> network interface modify -vserver node2 -lif clus4 -auto
-revert false
```
5. Verificare che l'RCF e l'immagine appropriati siano installati sui nuovi switch 3132Q-V in base alle proprie esigenze ed eseguire qualsiasi personalizzazione essenziale del sito, ad esempio utenti e password, indirizzi di rete e così via.

È necessario preparare entrambi gli switch in questa fase. Se è necessario aggiornare l'RCF e l'immagine, attenersi alla seguente procedura:

- a. Vedere ["Switch Ethernet Cisco"](http://support.netapp.com/NOW/download/software/cm_switches/) Sul sito di supporto NetApp.
- b. Annotare lo switch e le versioni software richieste nella tabella riportata in tale pagina.
- c. Scaricare la versione appropriata di RCF.
- d. Fare clic su **CONTINUA** nella pagina **Descrizione**, accettare il contratto di licenza, quindi seguire le istruzioni nella pagina **Download** per scaricare RCF.
- e. Scaricare la versione appropriata del software dell'immagine.

["Download del file di configurazione di riferimento di Cisco® Cluster and Management Network Switch"](http://mysupport.netapp.com/NOW/download/software/sanswitch/fcp/Cisco/netapp_cnmn/download.shtml)

6. Migrare i LIF associati al secondo switch CN1610 da sostituire:

```
network interface migrate
```
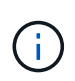

È necessario migrare le LIF del cluster da una connessione al nodo, tramite il service processor o l'interfaccia di gestione del nodo, che possiede la LIF del cluster che viene migrata.

#### **Mostra esempio**

L'esempio seguente mostra n1 e n2, ma la migrazione LIF deve essere eseguita su tutti i nodi:

```
cluster::*> network interface migrate -vserver Cluster -lif n1_clus2
-destination-node n1 -destination-port e0a
cluster::*> network interface migrate -vserver Cluster -lif n1_clus3
-destination-node n1 -destination-port e0d
cluster::*> network interface migrate -vserver Cluster -lif n2_clus2
-destination-node n2 -destination-port e0a
cluster::*> network interface migrate -vserver Cluster -lif n2 clus3
-destination-node n2 -destination-port e0d
```
7. Verificare lo stato del cluster:

network interface show

cluster::\*> network interface show -role Cluster (network interface show) Logical Status Network Current Current Is Vserver Interface Admin/Oper Address/Mask Node Port Home -------- ---------- ----------- --------------- -------- -------- ----- Cluster n1\_clus1 up/up 10.10.0.1/24 n1 e0a true n1 clus2 up/up 10.10.0.2/24 n1 e0a false n1\_clus3 up/up 10.10.0.3/24 n1 e0d false n1 clus4 up/up 10.10.0.4/24 n1 e0d true n2\_clus1 up/up 10.10.0.5/24 n2 e0a true n2 clus2 up/up 10.10.0.6/24 n2 e0a false n2 clus3 up/up 10.10.0.7/24 n2 e0d false n2\_clus4 up/up 10.10.0.8/24 n2 e0d true 8 entries were displayed.

L'esempio seguente mostra il risultato del precedente network interface migrate comando:

8. Spegnere le porte di interconnessione del cluster fisicamente collegate allo switch CL2:

network port modify

I seguenti comandi disattivano le porte specificate su n1 e n2, ma le porte devono essere chiuse su tutti i nodi:

```
cluster::*> network port modify -node n1 -port e0b -up-admin false
cluster::*> network port modify -node n1 -port e0c -up-admin false
cluster::*> network port modify -node n2 -port e0b -up-admin false
cluster::*> network port modify -node n2 -port e0c -up-admin false
```
9. Eseguire il ping delle interfacce del cluster remoto, quindi eseguire un controllo del server di chiamata della procedura remota:

cluster ping-cluster

L'esempio seguente mostra come eseguire il ping delle interfacce del cluster remoto:

```
cluster::*> cluster ping-cluster -node n1
Host is n1
Getting addresses from network interface table...
Cluster n1 clus1 n1 e0a 10.10.0.1
Cluster n1_clus2 n1 e0b 10.10.0.2
Cluster n1_clus3 n1 e0c 10.10.0.3
Cluster n1 clus4 n1 e0d 10.10.0.4
Cluster n2_clus1 n2 e0a 10.10.0.5
Cluster n2_clus2 n2 e0b 10.10.0.6
Cluster n2_clus3 n2 e0c 10.10.0.7<br>Cluster n2 clus4 n2 e0d 10.10.0.8
Cluster n2_clus4 n2
Local = 10.10.0.1 10.10.0.2 10.10.0.3 10.10.0.4
Remote = 10.10.0.5 10.10.0.6 10.10.0.7 10.10.0.8
Cluster Vserver Id = 4294967293
Ping status:
....
Basic connectivity succeeds on 16 path(s)
Basic connectivity fails on 0 path(s)
................
Detected 1500 byte MTU on 16 path(s):
      Local 10.10.0.1 to Remote 10.10.0.5
     Local 10.10.0.1 to Remote 10.10.0.6
      Local 10.10.0.1 to Remote 10.10.0.7
      Local 10.10.0.1 to Remote 10.10.0.8
      Local 10.10.0.2 to Remote 10.10.0.5
      Local 10.10.0.2 to Remote 10.10.0.6
      Local 10.10.0.2 to Remote 10.10.0.7
      Local 10.10.0.2 to Remote 10.10.0.8
      Local 10.10.0.3 to Remote 10.10.0.5
      Local 10.10.0.3 to Remote 10.10.0.6
      Local 10.10.0.3 to Remote 10.10.0.7
      Local 10.10.0.3 to Remote 10.10.0.8
      Local 10.10.0.4 to Remote 10.10.0.5
      Local 10.10.0.4 to Remote 10.10.0.6
      Local 10.10.0.4 to Remote 10.10.0.7
      Local 10.10.0.4 to Remote 10.10.0.8
Larger than PMTU communication succeeds on 16 path(s)
RPC status:
4 paths up, 0 paths down (tcp check)
4 paths up, 0 paths down (udp check)
```
10. Spegnere le porte ISL da 13 a 16 sullo switch CN1610 CL1 attivo:

#### shutdown

#### **Mostra esempio**

L'esempio seguente mostra come spegnere le porte ISL da 13 a 16 sullo switch CN1610 CL1:

```
(CL1)# configure
(CL1)(Config)# interface 0/13-0/16
(CL1)(Interface 0/13-0/16)# shutdown
(CL1)(Interface 0/13-0/16)# exit
(CL1)(Config)# exit
(CLI)#
```
11. Creare un ISL temporaneo tra CL1 e C2:

## **Mostra esempio**

Nell'esempio seguente viene realizzato un ISL temporaneo tra CL1 (porte 13-16) e C2 (porte e1/24/1- 4):

```
C2# configure
C2(config)# interface port-channel 2
C2(config-if)# switchport mode trunk
C2(config-if)# spanning-tree port type network
C2(config-if)# mtu 9216
C2(config-if)# interface breakout module 1 port 24 map 10g-4x
C2(config)# interface e1/24/1-4
C2(config-if-range)# switchport mode trunk
C2(config-if-range)# mtu 9216
C2(config-if-range)# channel-group 2 mode active
C2(config-if-range)# exit
C2(config-if)# exit
```
#### **Fase 2: Configurare le porte**

1. Su tutti i nodi, rimuovere i cavi collegati allo switch CN1610 CL2.

Con il cablaggio supportato, è necessario ricollegare le porte disconnesse di tutti i nodi allo switch Nexus 3132Q-V C2.

2. Rimuovere i quattro cavi ISL dalle porte da 13 a 16 dello switch CN1610 CL1.

È necessario collegare i cavi di breakout Cisco QSFP appropriati alla porta 1/24 del nuovo switch Cisco 3132Q-V C2, alle porte da 13 a 16 dello switch CN1610 CL1 esistente.

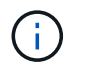

Quando si ricollegano cavi al nuovo switch Cisco 3132Q-V, è necessario utilizzare cavi in fibra ottica o cavi twinax Cisco.

3. Per rendere l'ISL dinamico, configurare l'interfaccia ISL 3/1 sullo switch CN1610 attivo per disattivare la modalità statica: no port-channel static

Questa configurazione corrisponde alla configurazione ISL sullo switch 3132Q-V C2 quando gli ISL vengono attivati su entrambi gli switch nella fase 11

#### **Mostra esempio**

L'esempio seguente mostra la configurazione dell'interfaccia ISL 3/1 utilizzando no port-channel static Comando per rendere l'ISL dinamico:

```
(CL1)# configure
(CL1)(Config)# interface 3/1
(CL1)(Interface 3/1)# no port-channel static
(CL1)(Interface 3/1)# exit
(CL1)(Config)# exit
(CL1)#
```
4. Richiamare gli ISL da 13 a 16 sullo switch CN1610 CL1 attivo.

#### **Mostra esempio**

Il seguente esempio illustra il processo di attivazione delle porte ISL da 13 a 16 sull'interfaccia del canale di porta 3/1:

```
(CL1)# configure
(CL1)(Config)# interface 0/13-0/16,3/1
(CL1)(Interface 0/13-0/16,3/1)# no shutdown
(CL1)(Interface 0/13-0/16,3/1)# exit
(CL1)(Config)# exit
(CL1)#
```
5. Verificare che gli ISL siano up Sullo switch CN1610 CL1:

show port-channel

Lo stato del collegamento deve essere Up, "Tipo" deve essere Dynamic`E la colonna "porta attiva" deve essere `True per le porte da 0/13 a 0/16:

(CL1)# show port-channel 3/1 Local Interface................................ 3/1 Channel Name................................... ISL-LAG Link State..................................... Up Admin Mode..................................... Enabled Type........................................... Dynamic Load Balance Option............................ 7 (Enhanced hashing mode) Mbr Device/ Port Port Ports Timeout Speed Active ------ ------------- ---------- ------- 0/13 actor/long 10 Gb Full True partner/long 0/14 actor/long 10 Gb Full True partner/long 0/15 actor/long 10 Gb Full True partner/long 0/16 actor/long 10 Gb Full True partner/long

6. Verificare che gli ISL siano up Sullo switch C2 3132Q-V:

show port-channel summary

Le porte da eth1/24/1 a eth1/24/4 devono indicare (P), Ovvero che tutte e quattro le porte ISL sono installate nel canale di porta. Eth1/31 e eth1/32 dovrebbero indicare (D) poiché non sono connessi:

```
C2# show port-channel summary
Flags: D - Down P - Up in port-channel (members)
         I - Individual H - Hot-standby (LACP only)
       s - Suspended r - Module-removed
       S - Switched R - Routed
         U - Up (port-channel)
         M - Not in use. Min-links not met
--------------------------------------------------------------------
----------
Group Port- Type Protocol Member Ports
       Channel
--------------------------------------------------------------------
----------
1 Po1(SU) Eth LACP Eth1/31(D) Eth1/32(D)
2 Po2(SU) Eth LACP Eth1/24/1(P) Eth1/24/2(P)
Eth1/24/3(P)
                                    Eth1/24/4(P)
```
7. Visualizzare tutte le porte di interconnessione del cluster collegate allo switch 3132Q-V C2 su tutti i nodi:

network port modify

#### **Mostra esempio**

L'esempio seguente mostra come attivare le porte di interconnessione del cluster collegate allo switch 3132Q-V C2:

```
cluster::*> network port modify -node n1 -port e0b -up-admin true
cluster::*> network port modify -node n1 -port e0c -up-admin true
cluster::*> network port modify -node n2 -port e0b -up-admin true
cluster::*> network port modify -node n2 -port e0c -up-admin true
```
8. Ripristinare tutte le LIF di interconnessione cluster migrate collegate a C2 su tutti i nodi:

network interface revert

```
cluster::*> network interface revert -vserver Cluster -lif n1_clus2
cluster::*> network interface revert -vserver Cluster -lif n1_clus3
cluster::*> network interface revert -vserver Cluster -lif n2 clus2
cluster::*> network interface revert -vserver Cluster -lif n2 clus3
```
9. Verificare che tutte le porte di interconnessione del cluster siano ripristinate alle porte home:

network interface show

L'esempio seguente mostra che i LIF su clus2 vengono ripristinati alle porte home e mostra che i LIF vengono ripristinati correttamente se le porte nella colonna "Current Port" (porta corrente) hanno uno stato di true Nella colonna "is Home". Se il valore è Home è false, Quindi la LIF non viene ripristinata.

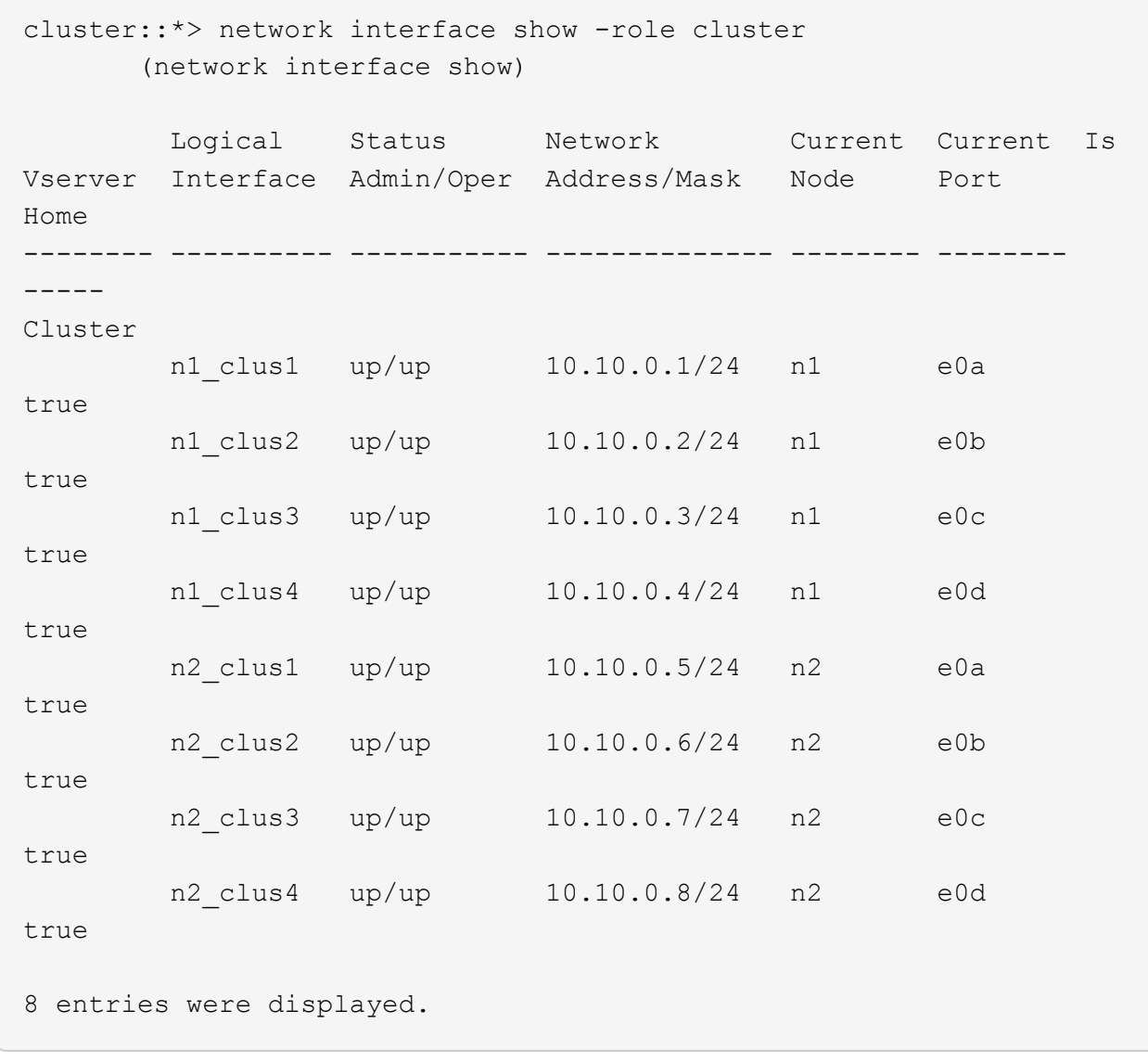

# 10. Verificare che tutte le porte del cluster siano collegate:

network port show

L'esempio seguente mostra il risultato del precedente network port modify verificare che tutte le interconnessioni del cluster siano up:

```
cluster::*> network port show -role Cluster
       (network port show)
Node: n1
            Broadcast Speed (Mbps) Health Ignore
Port IPspace Domain Link MTU Admin/Open Status Health
Status
----- --------- ----------- ----- ----- ------------ --------
-------------
e0a cluster cluster up 9000 auto/10000 -
e0b cluster cluster up 9000 auto/10000 -
e0c cluster cluster up 9000 auto/10000 - - -
e0d cluster cluster up 9000 auto/10000 - - -
Node: n2
            Broadcast Speed (Mbps) Health Ignore
Port IPspace Domain Link MTU Admin/Open Status Health
Status
----- --------- ----------- ----- ----- ------------ --------
-------------
e0a cluster cluster up 9000 auto/10000 -
e0b cluster cluster up 9000 auto/10000 -
e0c cluster cluster up 9000 auto/10000 - - -
e0d cluster cluster up 9000 auto/10000 - - -
8 entries were displayed.
```
11. Eseguire il ping delle interfacce del cluster remoto, quindi eseguire un controllo del server di chiamata per la procedura remota:

cluster ping-cluster

L'esempio seguente mostra come eseguire il ping delle interfacce del cluster remoto:

```
cluster::*> cluster ping-cluster -node n1
Host is n1
Getting addresses from network interface table...
Cluster n1 clus1 n1 e0a 10.10.0.1
Cluster n1 clus2 n1 e0b 10.10.0.2
Cluster n1_clus3 n1 e0c 10.10.0.3
Cluster n1 clus4 n1 e0d 10.10.0.4
Cluster n2_clus1 n2 e0a 10.10.0.5
\frac{1}{\text{Cluster n2}\text{clus2 n2}}Cluster n2_clus3 n2 e0c 10.10.0.7<br>Cluster n2 clus4 n2 e0d 10.10.0.8
Cluster n2_clus4 n2
Local = 10.10.0.1 10.10.0.2 10.10.0.3 10.10.0.4
Remote = 10.10.0.5 10.10.0.6 10.10.0.7 10.10.0.8
Cluster Vserver Id = 4294967293
Ping status:
....
Basic connectivity succeeds on 16 path(s)
Basic connectivity fails on 0 path(s)
................
Detected 1500 byte MTU on 16 path(s):
      Local 10.10.0.1 to Remote 10.10.0.5
     Local 10.10.0.1 to Remote 10.10.0.6
      Local 10.10.0.1 to Remote 10.10.0.7
      Local 10.10.0.1 to Remote 10.10.0.8
      Local 10.10.0.2 to Remote 10.10.0.5
      Local 10.10.0.2 to Remote 10.10.0.6
      Local 10.10.0.2 to Remote 10.10.0.7
      Local 10.10.0.2 to Remote 10.10.0.8
      Local 10.10.0.3 to Remote 10.10.0.5
      Local 10.10.0.3 to Remote 10.10.0.6
      Local 10.10.0.3 to Remote 10.10.0.7
      Local 10.10.0.3 to Remote 10.10.0.8
      Local 10.10.0.4 to Remote 10.10.0.5
      Local 10.10.0.4 to Remote 10.10.0.6
      Local 10.10.0.4 to Remote 10.10.0.7
      Local 10.10.0.4 to Remote 10.10.0.8
Larger than PMTU communication succeeds on 16 path(s)
RPC status:
4 paths up, 0 paths down (tcp check)
4 paths up, 0 paths down (udp check)
```
12. Su ciascun nodo del cluster, migrare le interfacce associate al primo switch CN1610 CL1, da sostituire:

L'esempio seguente mostra le porte o i LIF migrati sui nodi n1 e n2:

```
cluster::*> network interface migrate -vserver Cluster -lif n1_clus1
-destination-node n1 -destination-port e0b
cluster::*> network interface migrate -vserver Cluster -lif n1 clus4
-destination-node n1 -destination-port e0c
cluster::*> network interface migrate -vserver Cluster -lif n2 clus1
-destination-node n2 -destination-port e0b
cluster::*> network interface migrate -vserver Cluster -lif n2 clus4
-destination-node n2 -destination-port e0c
```
13. Verificare lo stato del cluster:

network interface show

L'esempio seguente mostra che le LIF del cluster richieste sono state migrate alle porte del cluster appropriate ospitate sullo switch del cluster C2:

```
cluster::*> network interface show -role Cluster
       (network interface show)
         Logical Status Network Current Current Is
Vserver Interface Admin/Oper Address/Mask Node Port
Home
-------- ---------- ----------- -------------- -------- --------
-----
Cluster
       n1 clus1 up/up 10.10.0.1/24 n1 e0b
false
       n1 clus2 up/up 10.10.0.2/24 n1 e0b
true
       n1 clus3 up/up 10.10.0.3/24 n1 e0c
true
       n1_clus4 up/up 10.10.0.4/24 n1 e0c
false
       n2 clus1 up/up 10.10.0.5/24 n2 e0b
false
      n2 clus2 up/up 10.10.0.6/24 n2 e0b
true
       n2 clus3 up/up 10.10.0.7/24 n2 e0c
true
       n2 clus4 up/up 10.10.0.8/24 n2 e0c
false
8 entries were displayed.
```
14. Chiudere le porte del nodo collegate a CL1 su tutti i nodi:

network port modify

L'esempio seguente mostra come chiudere le porte specificate sui nodi n1 e n2:

```
cluster::*> network port modify -node n1 -port e0a -up-admin false
cluster::*> network port modify -node n1 -port e0d -up-admin false
cluster::*> network port modify -node n2 -port e0a -up-admin false
cluster::*> network port modify -node n2 -port e0d -up-admin false
```
15. Spegnere le porte ISL 24, 31 e 32 sullo switch 3132Q-V C2 attivo:

shutdown

#### **Mostra esempio**

L'esempio seguente mostra come arrestare gli ISL 24, 31 e 32 sullo switch C2 3132Q-V attivo:

```
C2# configure
C2(config)# interface ethernet 1/24/1-4
C2(config-if-range)# shutdown
C2(config-if-range)# exit
C2(config)# interface ethernet 1/31-32
C2(config-if-range)# shutdown
C2(config-if-range)# exit
C2(config)# exit
C2#
```
16. Rimuovere i cavi collegati allo switch CN1610 CL1 su tutti i nodi.

Con il cablaggio supportato, è necessario ricollegare le porte disconnesse su tutti i nodi allo switch Nexus 3132Q-V C1.

17. Rimuovere i cavi QSFP dalla porta C2 E1/24 Nexus 3132Q-V.

È necessario collegare le porte e1/31 e e1/32 su C1 alle porte e1/31 e e1/32 su C2 utilizzando cavi Cisco QSFP in fibra ottica o a collegamento diretto supportati.

18. Ripristinare la configurazione sulla porta 24 e rimuovere il canale 2 della porta temporanea su C2, copiando running-configuration sul startup-configuration file.

Nell'esempio riportato di seguito viene copiato il running-configuration sul startupconfiguration file:

```
C2# configure
C2(config)# no interface breakout module 1 port 24 map 10q-4xC2(config)# no interface port-channel 2
C2(config-if)# interface e1/24
C2(config-if)# description 40GbE Node Port
C2(config-if)# spanning-tree port type edge
C2(config-if)# spanning-tree bpduguard enable
C2(config-if)# mtu 9216
C2(config-if-range)# exit
C2(config)# exit
C2# copy running-config startup-config
[########################################] 100%
Copy Complete.
```
19. Porta ISL 31 e 32 su C2, lo switch 3132Q-V attivo:

```
no shutdown
```
#### **Mostra esempio**

L'esempio seguente mostra come attivare gli ISL 31 e 32 sullo switch 3132Q-V C2:

```
C2# configure
C2(config)# interface ethernet 1/31-32
C2(config-if-range)# no shutdown
C2(config-if-range)# exit
C2(config)# exit
C2# copy running-config startup-config
[########################################] 100%
Copy Complete.
```
# **Fase 3: Verificare la configurazione**

1. Verificare che le connessioni ISL siano up Sullo switch C2 3132Q-V:

```
show port-channel summary
```
Le porte eth1/31 e eth1/32 devono indicare (P), Vale a dire che entrambe le porte ISL sono up nel portchannel.

```
Mostra esempio
```

```
C1# show port-channel summary
Flags: D - Down P - Up in port-channel (members)
         I - Individual H - Hot-standby (LACP only)
       s - Suspended r - Module-removed
       S - Switched R - Routed
         U - Up (port-channel)
         M - Not in use. Min-links not met
  --------------------------------------------------------------------
----------
Group Port- Type Protocol Member Ports
       Channel
--------------------------------------------------------------------
----------
1 Po1(SU) Eth LACP Eth1/31(P) Eth1/32(P)
```
2. Visualizzare tutte le porte di interconnessione del cluster collegate al nuovo switch 3132Q-V C1 su tutti i nodi:

network port modify

#### **Mostra esempio**

L'esempio seguente mostra come visualizzare tutte le porte di interconnessione del cluster collegate al nuovo switch 3132Q-V C1:

cluster::\*> network port modify -node n1 -port e0a -up-admin true cluster::\*> network port modify -node n1 -port e0d -up-admin true cluster::\*> network port modify -node n2 -port e0a -up-admin true cluster::\*> network port modify -node n2 -port e0d -up-admin true

3. Verificare lo stato della porta del nodo del cluster:

network port show

L'esempio seguente verifica che tutte le porte di interconnessione del cluster su n1 e n2 sul nuovo switch 3132Q-V C1 siano up:

```
cluster::*> network port show -role Cluster
       (network port show)
Node: n1
            Broadcast Speed (Mbps) Health Ignore
Port IPspace Domain Link MTU Admin/Open Status Health
Status
----- --------- ---------- ----- ----- ------------ --------
-------------
e0a cluster cluster up 9000 auto/10000 - -
e0b cluster cluster up 9000 auto/10000 -
e0c cluster cluster up 9000 auto/10000 - -
e0d cluster cluster up 9000 auto/10000 - -
Node: n2
           Broadcast Speed (Mbps) Health Ignore
Port IPspace Domain Link MTU Admin/Open Status Health
Status
----- --------- ---------- ----- ----- ------------ --------
-------------
e0a cluster cluster up 9000 auto/10000 - -
e0b cluster cluster up 9000 auto/10000 - - -
e0c cluster cluster up 9000 auto/10000 - - -
e0d cluster cluster up 9000 auto/10000 - - -
8 entries were displayed.
```
4. Ripristinare tutte le LIF di interconnessione cluster migrate originariamente collegate a C1 su tutti i nodi:

network interface revert

Nell'esempio seguente viene illustrato come ripristinare le LIF del cluster migrate alle porte home:

```
cluster::*> network interface revert -vserver Cluster -lif n1 clus1
cluster::*> network interface revert -vserver Cluster -lif n1 clus4
cluster::*> network interface revert -vserver Cluster -lif n2 clus1
cluster::*> network interface revert -vserver Cluster -lif n2_clus4
```
5. Verificare che l'interfaccia sia in posizione iniziale:

network interface show

L'esempio seguente mostra lo stato delle interfacce di interconnessione del cluster up e. Is home per n1 e n2:

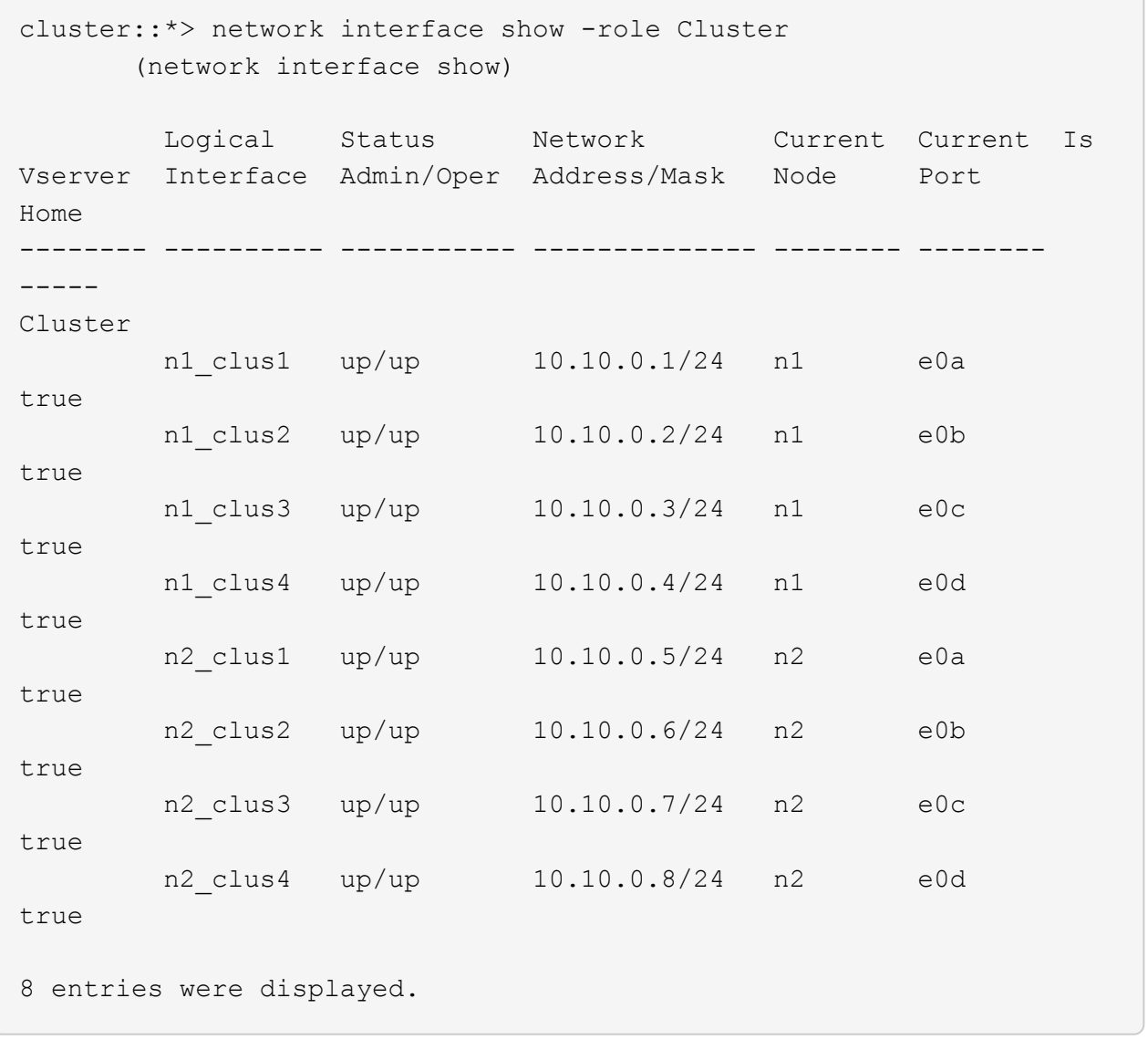

6. Eseguire il ping delle interfacce del cluster remoto, quindi eseguire un controllo del server di chiamata per la procedura remota:

cluster ping-cluster

٦

L'esempio seguente mostra come eseguire il ping delle interfacce del cluster remoto:

```
cluster::*> cluster ping-cluster -node n1
Host is n1
Getting addresses from network interface table...
Cluster n1 clus1 n1 e0a 10.10.0.1
Cluster n1 clus2 n1 e0b 10.10.0.2
Cluster n1_clus3 n1 e0c 10.10.0.3
Cluster n1 clus4 n1 e0d 10.10.0.4
Cluster n2_clus1 n2 e0a 10.10.0.5
Cluster n2 clus2 n2
Cluster n2 clus3 n2 e0c 10.10.0.7
Cluster n2_clus4 n2 e0d 10.10.0.8
Local = 10.10.0.1 10.10.0.2 10.10.0.3 10.10.0.4
Remote = 10.10.0.5 10.10.0.6 10.10.0.7 10.10.0.8
Cluster Vserver Id = 4294967293
Ping status:
....
Basic connectivity succeeds on 16 path(s)
Basic connectivity fails on 0 path(s)
................
Detected 1500 byte MTU on 16 path(s):
     Local 10.10.0.1 to Remote 10.10.0.5
     Local 10.10.0.1 to Remote 10.10.0.6
     Local 10.10.0.1 to Remote 10.10.0.7
     Local 10.10.0.1 to Remote 10.10.0.8
     Local 10.10.0.2 to Remote 10.10.0.5
     Local 10.10.0.2 to Remote 10.10.0.6
     Local 10.10.0.2 to Remote 10.10.0.7
     Local 10.10.0.2 to Remote 10.10.0.8
     Local 10.10.0.3 to Remote 10.10.0.5
     Local 10.10.0.3 to Remote 10.10.0.6
     Local 10.10.0.3 to Remote 10.10.0.7
     Local 10.10.0.3 to Remote 10.10.0.8
     Local 10.10.0.4 to Remote 10.10.0.5
     Local 10.10.0.4 to Remote 10.10.0.6
      Local 10.10.0.4 to Remote 10.10.0.7
      Local 10.10.0.4 to Remote 10.10.0.8
Larger than PMTU communication succeeds on 16 path(s)
RPC status:
4 paths up, 0 paths down (tcp check)
4 paths up, 0 paths down (udp check)
```
7. Espandere il cluster aggiungendo nodi agli switch del cluster Nexus 3132Q-V.

- 8. Visualizzare le informazioni relative ai dispositivi nella configurazione:
	- network device-discovery show
	- network port show -role cluster
	- network interface show -role cluster
	- system cluster-switch show

Gli esempi seguenti mostrano i nodi n3 e n4 con porte cluster da 40 GbE collegate alle porte e1/7 e e1/8, rispettivamente sugli switch cluster Nexus 3132Q-V e su entrambi i nodi collegati al cluster. Le porte di interconnessione del cluster da 40 GbE utilizzate sono e4a e e4e.

cluster::\*> network device-discovery show Local Discovered Node Port Device Interface Platform ------ ------ ------------ --------------- ------------ n1 /cdp e0a C1 Ethernet1/1/1 N3K-C3132Q-V e0b C2 Ethernet1/1/1 N3K-C3132Q-V e0c C2 Ethernet1/1/2 N3K-C3132Q-V e0d C1 Ethernet1/1/2 N3K-C3132Q-V n2 /cdp e0a C1 Ethernet1/1/3 N3K-C3132Q-V e0b C2 Ethernet1/1/3 N3K-C3132Q-V e0c C2 Ethernet1/1/4 N3K-C3132Q-V e0d C1 Ethernet1/1/4 N3K-C3132Q-V n3 /cdp e4a C1 Ethernet1/7 N3K-C3132Q-V e4e C2 Ethernet1/7 N3K-C3132Q-V n4 /cdp e4a C1 Ethernet1/8 N3K-C3132Q-V e4e C2 Ethernet1/8 N3K-C3132Q-V 12 entries were displayed. cluster::\*> network port show -role cluster (network port show) Node: n1 Broadcast Speed (Mbps) Health Ignore Port IPspace Domain Link MTU Admin/Open Status Health Status ----- --------- ---------- ----- ----- ------------ -------- ------------ e0a cluster cluster up 9000 auto/10000 e0b cluster cluster up 9000 auto/10000 e0c cluster cluster up 9000 auto/10000 - - e0d cluster cluster up 9000 auto/10000 - - Node: n2 Broadcast Speed (Mbps) Health Ignore Port IPspace Domain Link MTU Admin/Open Status Health Status ----- --------- ---------- ----- ----- ------------ -------- ------------ e0a cluster cluster up 9000 auto/10000 - e0b cluster cluster up 9000 auto/10000 - - e0c cluster cluster up 9000 auto/10000 e0d cluster cluster up 9000 auto/10000 - - -Node: n3 Broadcast Speed (Mbps) Health Ignore Port IPspace Domain Link MTU Admin/Open Status Health Status ----- --------- ---------- ----- ----- ------------ -------- ------------ e4a cluster cluster up 9000 auto/40000 - e4e cluster cluster up 9000 auto/40000 - - Node: n4 Broadcast Speed (Mbps) Health Ignore Port IPspace Domain Link MTU Admin/Open Status Health Status ----- --------- ---------- ----- ----- ------------ -------- ------------ e4a cluster cluster up 9000 auto/40000 - e4e cluster cluster up 9000 auto/40000 - - -12 entries were displayed.
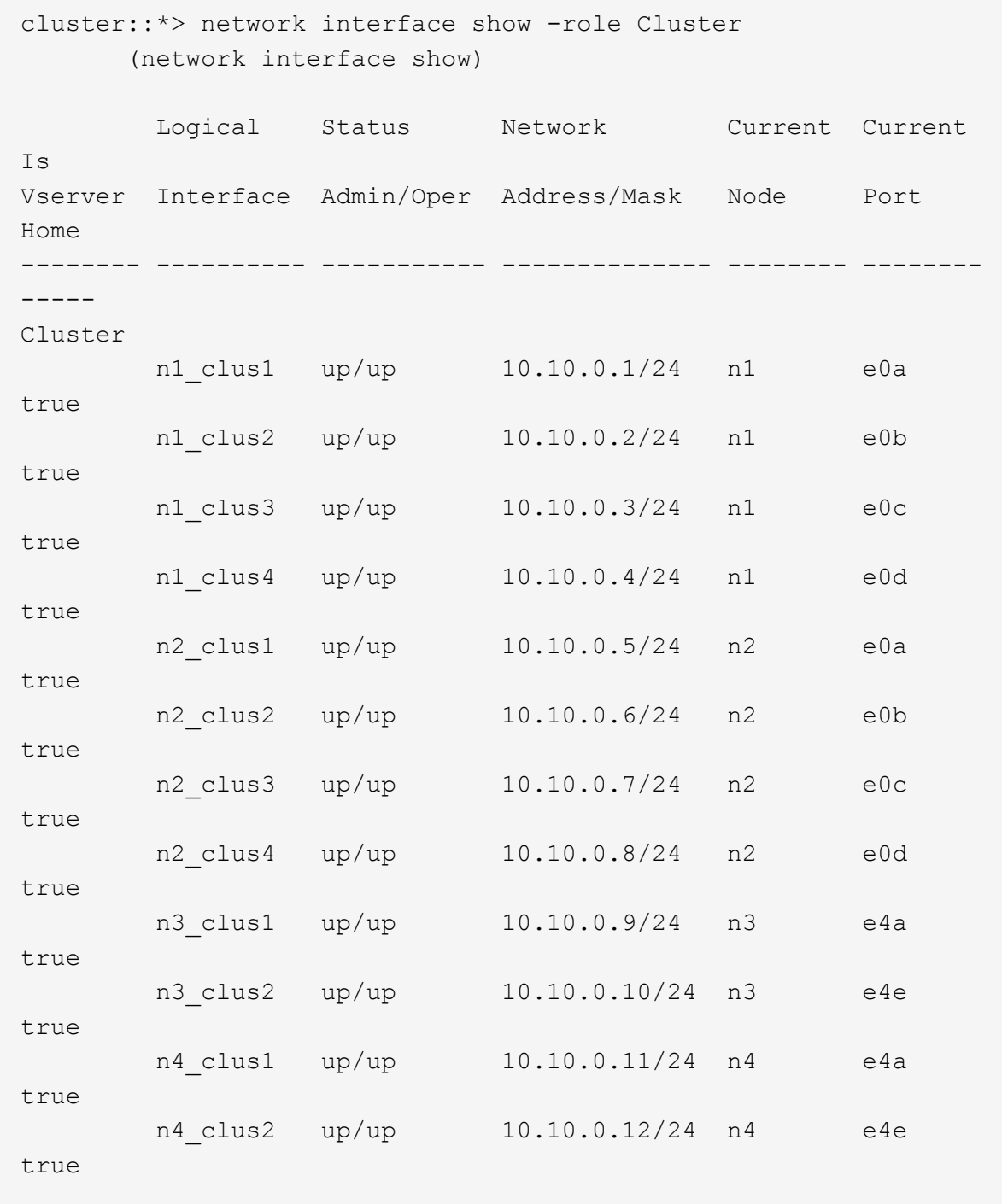

12 entries were displayed.

```
cluster::> system cluster-switch show
Switch Type Address Model
--------------------------- ---------------- -------------
---------
C1 cluster-network 10.10.1.103
NX3132V
      Serial Number: FOX000001
      Is Monitored: true
            Reason:
   Software Version: Cisco Nexus Operating System (NX-OS)
Software, Version
                   7.0(3)I4(1)
     Version Source: CDP
C2 cluster-network 10.10.1.104
NX3132V
      Serial Number: FOX000002
       Is Monitored: true
            Reason:
   Software Version: Cisco Nexus Operating System (NX-OS)
Software, Version
                   7.0(3)I4(1)
     Version Source: CDP
CL1 cluster-network 10.10.1.101 CN1610
      Serial Number: 01234567
      Is Monitored: true
            Reason:
   Software Version: 1.2.0.7
     Version Source: ISDP
CL2 cluster-network 10.10.1.102
CN1610
      Serial Number: 01234568
       Is Monitored: true
           Reason:
   Software Version: 1.2.0.7
     Version Source: ISDP
4 entries were displayed.
```
9. Rimuovere gli switch CN1610 sostituiti se non vengono rimossi automaticamente:

```
system cluster-switch delete
```
L'esempio seguente mostra come rimuovere gli switch CN1610:

```
cluster::> system cluster-switch delete -device CL1
cluster::> system cluster-switch delete -device CL2
```
10. Configurare i cluster clus1 e clus4 su -auto-revert su ciascun nodo e confermare:

#### **Mostra esempio**

```
cluster::*> network interface modify -vserver node1 -lif clus1 -auto
-revert true
cluster::*> network interface modify -vserver node1 -lif clus4 -auto
-revert true
cluster::*> network interface modify -vserver node2 -lif clus1 -auto
-revert true
cluster::*> network interface modify -vserver node2 -lif clus4 -auto
-revert true
```
11. Verificare che siano monitorati gli switch del cluster corretti:

```
system cluster-switch show
```

```
Mostra esempio
```

```
cluster::> system cluster-switch show
Switch Type Address
Model
--------------------------- ------------------ ----------------
---------------
C1 cluster-network 10.10.1.103
NX3132V
      Serial Number: FOX000001
      Is Monitored: true
            Reason:
   Software Version: Cisco Nexus Operating System (NX-OS) Software,
Version
                    7.0(3)I4(1)
     Version Source: CDP
C2 cluster-network 10.10.1.104
NX3132V
      Serial Number: FOX000002
       Is Monitored: true
            Reason:
   Software Version: Cisco Nexus Operating System (NX-OS) Software,
Version
                    7.0(3)I4(1)
     Version Source: CDP
2 entries were displayed.
```
12. Abilitare la funzione di raccolta dei log dello switch del cluster per la raccolta dei file di log relativi allo switch:

system cluster-switch log setup-password system cluster-switch log enable-collection

```
cluster::*> system cluster-switch log setup-password
Enter the switch name: <return>
The switch name entered is not recognized.
Choose from the following list:
C1
C2
cluster::*> system cluster-switch log setup-password
Enter the switch name: C1
RSA key fingerprint is
e5:8b:c6:dc:e2:18:18:09:36:63:d9:63:dd:03:d9:cc
Do you want to continue? {y|n}::[n] y
Enter the password: < enter switch password>
Enter the password again: <enter switch password>
cluster::*> system cluster-switch log setup-password
Enter the switch name: C2
RSA key fingerprint is
57:49:86:a1:b9:80:6a:61:9a:86:8e:3c:e3:b7:1f:b1
Do you want to continue? {y|n}:: [n] y
Enter the password: < enter switch password>
Enter the password again: < enter switch password>
cluster::*> system cluster-switch log enable-collection
Do you want to enable cluster log collection for all nodes in the
cluster?
{y|n}: [n] y
Enabling cluster switch log collection.
cluster::*>
```
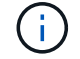

Se uno di questi comandi restituisce un errore, contattare il supporto NetApp.

13. se è stata eliminata la creazione automatica del caso, riattivarla richiamando un messaggio AutoSupport:

system node autosupport invoke -node \* -type all -message MAINT=END

# **Migrare da un cluster senza switch a un cluster con switch a due nodi**

Se si dispone di un cluster senza switch a due nodi, seguire questa procedura per migrare a un cluster con switch a due nodi che include switch di rete del cluster Cisco Nexus 3132Q-V. La procedura di sostituzione è una procedura senza interruzioni (NDO).

# **Verifica dei requisiti**

# **Porte e connessioni a nodi**

Assicurarsi di comprendere i requisiti di connessione di porte e nodi e di cablaggio quando si esegue la migrazione a un cluster con switch a due nodi con switch cluster Cisco Nexus 3132Q-V.

- Gli switch del cluster utilizzano le porte ISL (Inter-Switch link) e1/31-32.
- Il ["Hardware Universe"](https://hwu.netapp.com/) Contiene informazioni sul cablaggio supportato per gli switch Nexus 3132Q-V:
	- I nodi con connessioni cluster da 10 GbE richiedono moduli ottici QSFP con cavi in fibra breakout o cavi di breakout in rame da QSFP a SFP+.
	- I nodi con connessioni cluster da 40/100 GbE richiedono moduli ottici QSFP/QSFP28 supportati con cavi in fibra o cavi a collegamento diretto in rame QSFP/QSFP28.
	- Gli switch del cluster utilizzano il cablaggio ISL appropriato: 2 cavi QSFP28 a collegamento diretto in fibra o rame.
- Su Nexus 3132Q-V, è possibile utilizzare le porte QSFP come modalità Ethernet da 40/100 GB o Ethernet da 4 x 10 GB.

Per impostazione predefinita, sono disponibili 32 porte in modalità Ethernet da 40/100 GB. Queste porte Ethernet da 40 GB sono numerate con una convenzione di denominazione a 2 tuple. Ad esempio, la seconda porta Ethernet da 40 GB è numerata come 1/2. Il processo di modifica della configurazione da Ethernet 40 GB a Ethernet 10 GB è denominato *breakout* e il processo di modifica della configurazione da Ethernet 10 GB a Ethernet 40 GB è denominato *breakin*. Quando si scollega una porta Ethernet da 40/100 GB in porte Ethernet da 10 GB, le porte risultanti vengono numerate utilizzando una convenzione di denominazione a 3 tuple. Ad esempio, le porte di breakout della seconda porta Ethernet da 40/100 GB sono numerate come 1/2/1, 1/2/2, 1/2/3, 1/2/4.

• Sul lato sinistro di Nexus 3132Q-V si trova un set di quattro porte SFP+ multiplate alla prima porta QSFP.

Per impostazione predefinita, RCF è strutturato in modo da utilizzare la prima porta QSFP.

È possibile attivare quattro porte SFP+ invece di una porta QSFP per Nexus 3132Q-V utilizzando hardware profile front portmode sfp-plus comando. Allo stesso modo, è possibile reimpostare Nexus 3132Q-V per utilizzare una porta QSFP invece di quattro porte SFP+ utilizzando hardware profile front portmode qsfp comando.

• Assicurarsi di aver configurato alcune porte su Nexus 3132Q-V per l'esecuzione a 10 GbE o 40/100 GbE.

È possibile suddividere le prime sei porte in modalità 4x10 GbE utilizzando interface breakout module 1 port 1-6 map 10g-4x comando. Allo stesso modo, è possibile raggruppare le prime sei porte QSFP+ dalla configurazione breakout utilizzando no interface breakout module 1 port 1-6 map 10g-4x comando.

• Il numero di porte 10 GbE e 40/100 GbE è definito nei file di configurazione di riferimento (RCF) disponibili

su ["Download del file di configurazione di riferimento di Cisco ® Cluster Network Switch"](https://mysupport.netapp.com/NOW/download/software/sanswitch/fcp/Cisco/netapp_cnmn/download.shtml) pagina.

# **Di cosa hai bisogno**

- Configurazioni correttamente configurate e funzionanti.
- Nodi che eseguono ONTAP 9.4 o versioni successive.
- Tutte le porte del cluster in up stato.
- Lo switch cluster Cisco Nexus 3132Q-V è supportato.
- La configurazione di rete del cluster esistente dispone di:
	- L'infrastruttura cluster Nexus 3132 ridondante e pienamente funzionante su entrambi gli switch.
	- Le ultime versioni di RCF e NX-OS sugli switch.

Il ["Switch Ethernet Cisco"](http://mysupport.netapp.com/NOW/download/software/cm_switches/) Contiene informazioni sulle versioni di ONTAP e NX-OS supportate in questa procedura.

- Connettività di gestione su entrambi gli switch.
- Accesso da console a entrambi gli switch.
- Tutte le interfacce logiche del cluster (LIF) in up senza essere migrati.
- Personalizzazione iniziale dello switch.
- Tutte le porte ISL abilitate e cablate.

Inoltre, è necessario pianificare, migrare e leggere la documentazione richiesta sulla connettività 10 GbE e 40/100 GbE dai nodi agli switch cluster Nexus 3132Q-V.

# **Migrare gli switch**

# **A proposito degli esempi**

Gli esempi di questa procedura utilizzano la seguente nomenclatura di switch e nodi:

- Switch in cluster Nexus 3132Q-V, C1 e C2.
- I nodi sono n1 e n2.

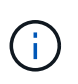

Gli esempi di questa procedura utilizzano due nodi, ciascuno dei quali utilizza due porte di interconnessione cluster e4a e e4e da 40/100 GbE. Il ["Hardware Universe"](https://hwu.netapp.com/) contiene informazioni dettagliate sulle porte del cluster delle piattaforme.

# **A proposito di questa attività**

Questa procedura descrive i seguenti scenari:

- n1\_clus1 è la prima interfaccia logica del cluster (LIF) ad essere collegata allo switch del cluster C1 per il nodo n1.
- n1 clus2 è il primo LIF del cluster ad essere collegato allo switch del cluster C2 per il nodo n1.
- n2\_clus1 è il primo LIF del cluster ad essere collegato allo switch del cluster C1 per il nodo n2.
- n2\_clus2 è il secondo cluster LIF da collegare allo switch del cluster C2 per il nodo n2.
- Il numero di porte 10 GbE e 40/100 GbE è definito nei file di configurazione di riferimento (RCF) disponibili su ["Download del file di configurazione di riferimento di Cisco ® Cluster Network Switch"](https://mysupport.netapp.com/NOW/download/software/sanswitch/fcp/Cisco/netapp_cnmn/download.shtml) pagina.

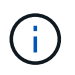

La procedura richiede l'utilizzo di entrambi i comandi ONTAP e Cisco Nexus 3000 Series Switches; i comandi ONTAP vengono utilizzati se non diversamente indicato.

- Il cluster inizia con due nodi connessi e funzionanti in un'impostazione di cluster senza switch a due nodi.
- La prima porta del cluster viene spostata in C1.
- La seconda porta del cluster viene spostata in C2.
- L'opzione cluster senza switch a due nodi è disattivata.

#### **Fase 1: Preparazione per la migrazione**

1. Se AutoSupport è attivato su questo cluster, eliminare la creazione automatica del caso richiamando un messaggio AutoSupport:

```
system node autosupport invoke -node * -type all - message MAINT=xh
```
*x* è la durata della finestra di manutenzione in ore.

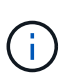

Il messaggio AutoSupport informa il supporto tecnico di questa attività di manutenzione in modo che la creazione automatica del caso venga soppressa durante la finestra di manutenzione.

- 2. Determinare lo stato amministrativo o operativo di ciascuna interfaccia del cluster:
	- a. Visualizzare gli attributi della porta di rete:

network port show

```
cluster::*> network port show –role cluster
   (network port show)
Node: n1
Ignore
                                            Speed(Mbps)
Health Health
Port IPspace Broadcast Domain Link MTU Admin/Oper
Status Status
--------- ------------ ---------------- ---- ---- -----------
-------- ------
e4a Cluster Cluster up 9000 auto/40000 -
- \,e4e Cluster Cluster up 9000 auto/40000 -
-
Node: n2
Ignore
                                            Speed(Mbps)
Health Health
Port IPspace Broadcast Domain Link MTU Admin/Oper
Status Status
--------- ------------ ---------------- ---- ---- -----------
-------- ------
e4a Cluster Cluster up 9000 auto/40000 -
- \,e4e Cluster Cluster up 9000 auto/40000 -
-
4 entries were displayed.
```
b. Visualizza informazioni sulle interfacce logiche:

network interface show

```
cluster::*> network interface show -role cluster
  (network interface show)
           Logical Status Network Current
Current Is
Vserver Interface Admin/Oper Address/Mask Node
Port Home
----------- ---------- ---------- ------------------ -------------
------- ----
Cluster
        n1 clus1 up/up 10.10.0.1/24 n1
e4a true
         n1 clus2 up/up 10.10.0.2/24 n1
e4e true
        n2 clus1 up/up 10.10.0.3/24 n2
e4a true
         n2 clus2 up/up 10.10.0.4/24 n2
e4e true
4 entries were displayed.
```
3. Verificare che gli RCF e l'immagine appropriati siano installati sui nuovi switch 3132Q-V in base alle proprie esigenze e personalizzare il sito in modo essenziale, ad esempio utenti e password, indirizzi di rete e così via.

È necessario preparare entrambi gli switch in questa fase. Se è necessario aggiornare il software RCF e delle immagini, attenersi alla seguente procedura:

- a. Accedere alla ["Switch Ethernet Cisco"](http://support.netapp.com/NOW/download/software/cm_switches/) Sul sito di supporto NetApp.
- b. Annotare lo switch e le versioni software richieste nella tabella riportata in tale pagina.
- c. Scaricare la versione appropriata di RCF.
- d. Fare clic su **CONTINUA** nella pagina **Descrizione**, accettare il contratto di licenza, quindi seguire le istruzioni nella pagina **Download** per scaricare RCF.
- e. Scaricare la versione appropriata del software dell'immagine.
- 4. Fare clic su **CONTINUA** nella pagina **Descrizione**, accettare il contratto di licenza, quindi seguire le istruzioni nella pagina **Download** per scaricare RCF.

## **Fase 2: Spostare la prima porta del cluster su C1**

1. Sugli switch Nexus 3132Q-V C1 e C2, disattivare tutte le porte C1 e C2 rivolte ai nodi, ma non disattivare le porte ISL.

```
L'esempio seguente mostra la disattivazione delle porte da 1 a 30 sugli switch cluster Nexus 3132Q-V
C1 e C2 utilizzando una configurazione supportata in RCF
NX3132 RCF v1.1 24p10g 26p40g.txt:
```

```
C1# copy running-config startup-config
[########################################] 100%
Copy complete.
C1# configure
C1(config)# int e1/1/1-4, e1/2/1-4, e1/3/1-4, e1/4/1-4, e1/5/1-4, e1/6/1-4,e1/7-30
C1(config-if-range)# shutdown
C1(config-if-range)# exit
C1(config)# exit
C2# copy running-config startup-config
[########################################] 100%
Copy complete.
C2# configure
C2(config)# int e1/1/1-4, e1/2/1-4, e1/3/1-4, e1/4/1-4, e1/5/1-4, e1/6/1-4,e1/7-30
C2(config-if-range)# shutdown
C2(config-if-range)# exit
C2(config)# exit
```
- 2. Collegare le porte 1/31 e 1/32 di C1 alle stesse porte di C2 utilizzando i cavi supportati.
- 3. Verificare che le porte ISL siano operative su C1 e C2:

```
show port-channel summary
```

```
C1# show port-channel summary
Flags: D - Down P - Up in port-channel (members)
        I - Individual H - Hot-standby (LACP only)
      s - Suspended r - Module-removed
      S - Switched R - Routed  U - Up (port-channel)
        M - Not in use. Min-links not met
--------------------------------------------------------------------
------------
Group Port- Type Protocol Member Ports
       Channel
--------------------------------------------------------------------
------------
1 Po1(SU) Eth LACP Eth1/31(P) Eth1/32(P)
C2# show port-channel summary
Flags: D - Down P - Up in port-channel (members)
       I - Individual H - Hot-standby (LACP only)
      s - Suspended r - Module-removed
      S - Switched R - Routed
        U - Up (port-channel)
        M - Not in use. Min-links not met
--------------------------------------------------------------------
------------
Group Port- Type Protocol Member Ports
       Channel
--------------------------------------------------------------------
------------
1 Po1(SU) Eth LACP Eth1/31(P) Eth1/32(P)
```
4. Visualizzare l'elenco dei dispositivi vicini sullo switch:

show cdp neighbors

```
C1# show cdp neighbors
Capability Codes: R - Router, T - Trans-Bridge, B - Source-Route-
Bridge
                 S - Switch, H - Host, I - IGMP, r - Repeater,
                 V - VoIP-Phone, D - Remotely-Managed-Device,
                 s - Supports-STP-Dispute
Device-ID Local Intrfce Hldtme Capability Platform
Port ID
C2 Eth1/31 174 R S I s N3K-C3132Q-V
Eth1/31
C2 Eth1/32 174 R S I s N3K-C3132Q-V
Eth1/32
Total entries displayed: 2
C2# show cdp neighbors
Capability Codes: R - Router, T - Trans-Bridge, B - Source-Route-
Bridge
                 S - Switch, H - Host, I - IGMP, r - Repeater,
                 V - VoIP-Phone, D - Remotely-Managed-Device,
                 s - Supports-STP-Dispute
Device-ID Local Intrfce Hldtme Capability Platform
Port ID
C1 Eth1/31 178 R S I s N3K-C3132Q-V
Eth1/31
C1 Eth1/32 178 R S I s N3K-C3132Q-V
Eth1/32
Total entries displayed: 2
```
5. Visualizzare la connettività della porta del cluster su ciascun nodo:

```
network device-discovery show
```
Nell'esempio seguente viene illustrata una configurazione cluster senza switch a due nodi.

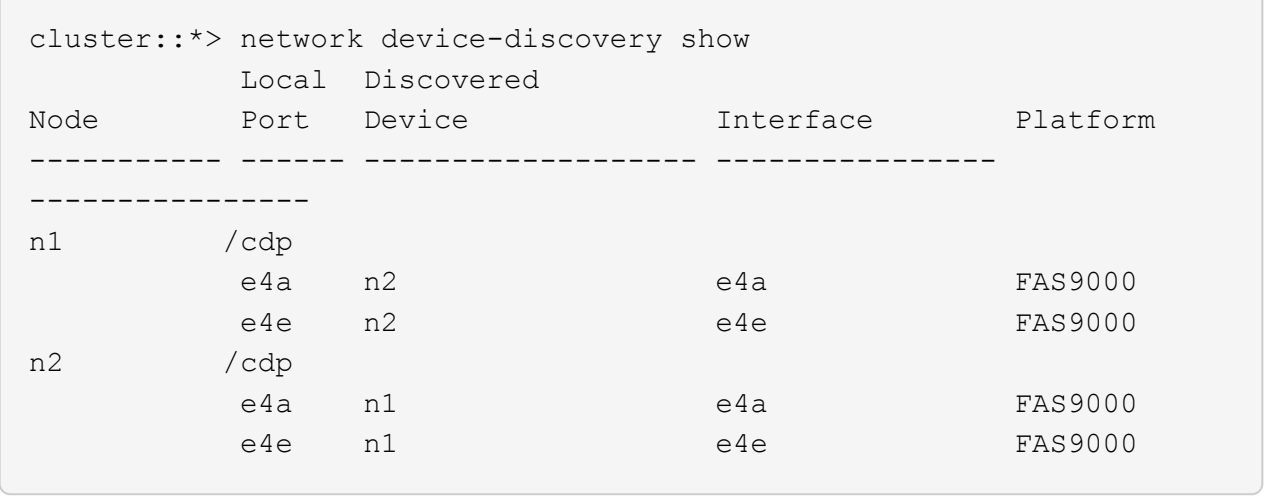

6. Migrare l'interfaccia del clus1 alla porta fisica che ospita il clus2:

network interface migrate

Eseguire questo comando da ciascun nodo locale.

#### **Mostra esempio**

```
cluster::*> network interface migrate -vserver Cluster -lif n1 clus1
-source-node n1
–destination-node n1 -destination-port e4e
cluster::*> network interface migrate -vserver Cluster -lif n2 clus1
-source-node n2
–destination-node n2 -destination-port e4e
```
7. Verificare la migrazione delle interfacce del cluster:

network interface show

```
cluster::*> network interface show -role cluster
  (network interface show)
           Logical Status Network Current
Current Is
Vserver Interface Admin/Oper Address/Mask Node
Port Home
----------- ---------- ---------- ------------------ -------------
------- ----
Cluster
        n1 clus1 up/up 10.10.0.1/24 n1
e4e false
        n1 clus2 up/up 10.10.0.2/24 n1
e4e true
        n2 clus1 up/up 10.10.0.3/24 n2
e4e false
        n2 clus2 up/up 10.10.0.4/24 n2
e4e true
4 entries were displayed.
```
8. Chiudere il cluster di porte clus1 LIF su entrambi i nodi:

network port modify

cluster::\*> network port modify -node n1 -port e4a -up-admin false cluster::\*> network port modify -node n2 -port e4a -up-admin false

9. Eseguire il ping delle interfacce del cluster remoto ed eseguire un controllo del server RPC:

cluster ping-cluster

```
cluster::*> cluster ping-cluster -node n1
Host is n1
Getting addresses from network interface table...
Cluster n1_clus1 n1 e4a 10.10.0.1
Cluster n1 clus2 n1 e4e 10.10.0.2
Cluster n2_clus1 n2 e4a 10.10.0.3
Cluster n2 clus2 n2 e4e 10.10.0.4
Local = 10.10.0.1 10.10.0.2Remote = 10.10.0.3 10.10.0.4
Cluster Vserver Id = 4294967293
Ping status:
....
Basic connectivity succeeds on 4 path(s)
Basic connectivity fails on 0 path(s)
................
Detected 1500 byte MTU on 32 path(s):
      Local 10.10.0.1 to Remote 10.10.0.3
      Local 10.10.0.1 to Remote 10.10.0.4
      Local 10.10.0.2 to Remote 10.10.0.3
      Local 10.10.0.2 to Remote 10.10.0.4
Larger than PMTU communication succeeds on 4 path(s)
RPC status:
1 paths up, 0 paths down (tcp check)
1 paths up, 0 paths down (ucp check)
```
10. Scollegare il cavo da e4a sul nodo n1.

Fare riferimento alla configurazione in esecuzione e collegare la prima porta 40 GbE dello switch C1 (porta 1/7 in questo esempio) a e4a su n1 utilizzando il cablaggio supportato su Nexus 3132Q-V.

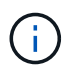

Quando si ricollegano i cavi a un nuovo switch cluster Cisco, i cavi utilizzati devono essere in fibra o supportati da Cisco.

11. Scollegare il cavo da e4a sul nodo n2.

È possibile fare riferimento alla configurazione in esecuzione e collegare e4a alla successiva porta 40 GbE disponibile su C1, porta 1/8, utilizzando i cavi supportati.

12. Abilitare tutte le porte rivolte al nodo su C1.

L'esempio seguente mostra le porte da 1 a 30 abilitate sugli switch cluster Nexus 3132Q-V C1 e C2 utilizzando la configurazione supportata in RCF NX3132 RCF v1.1 24p10g 26p40g.txt:

```
C1# configure
C1(config)# int e1/1/1-4,e1/2/1-4,e1/3/1-4,e1/4/1-4,e1/5/1-4,e1/6/1-
4,e1/7-30
C1(config-if-range)# no shutdown
C1(config-if-range)# exit
C1(config)# exit
```
13. Abilitare la prima porta del cluster, e4a, su ciascun nodo:

network port modify

**Mostra esempio**

```
cluster::*> network port modify -node n1 -port e4a -up-admin true
cluster::*> network port modify -node n2 -port e4a -up-admin true
```
14. Verificare che i cluster siano attivi su entrambi i nodi:

network port show

```
cluster::*> network port show –role cluster
   (network port show)
Node: n1
Ignore
                                             Speed(Mbps) Health
Health
Port IPspace Broadcast Domain Link MTU Admin/Oper Status
Status
--------- ------------ ---------------- ---- ---- -----------
-------- ------
e4a Cluster Cluster up 9000 auto/40000 -
-
e4e Cluster Cluster up 9000 auto/40000 -
-
Node: n2
Ignore
                                             Speed(Mbps) Health
Health
Port IPspace Broadcast Domain Link MTU Admin/Oper Status
Status
--------- ------------ ---------------- ---- ---- -----------
-------- ------
e4a Cluster Cluster up 9000 auto/40000 -
-
e4e Cluster Cluster up 9000 auto/40000 -
-
4 entries were displayed.
```
15. Per ciascun nodo, ripristinare tutte le LIF di interconnessione del cluster migrate:

network interface revert

#### **Mostra esempio**

Nell'esempio seguente vengono riportati i file LIF migrati alle porte home.

cluster::\*> network interface revert -vserver Cluster -lif n1\_clus1 cluster::\*> network interface revert -vserver Cluster -lif n2\_clus1

16. Verificare che tutte le porte di interconnessione del cluster siano ora ripristinate alle porte home:

network interface show

Il Is Home la colonna deve visualizzare un valore di true per tutte le porte elencate in Current Port colonna. Se il valore visualizzato è false, la porta non è stata ripristinata.

#### **Mostra esempio**

```
cluster::*> network interface show -role cluster
  (network interface show)
           Logical Status Network Current
Current Is
Vserver Interface Admin/Oper Address/Mask Node
Port Home
----------- ---------- ---------- ------------------ -------------
------- ----
Cluster
          n1_clus1 up/up 10.10.0.1/24 n1
e4a true
          n1_clus2 up/up 10.10.0.2/24 n1
e4e true
          n2_clus1 up/up 10.10.0.3/24 n2
e4a true
        n2 clus2 up/up 10.10.0.4/24 n2
e4e true
4 entries were displayed.
```
#### **Fase 3: Spostare la seconda porta del cluster su C2**

1. Visualizzare la connettività della porta del cluster su ciascun nodo:

```
network device-discovery show
```

```
cluster::*> network device-discovery show
         Local Discovered
Node Port Device Interface Platform
----------- ------ ------------------- ----------------
----------------
n1 /cdp
         e4a C1 Ethernet1/7 N3K-C3132Q-V
  e4e n2 e4e FAS9000
n2 /cdp
         e4a C1 Ethernet1/8 N3K-C3132Q-V
  e4e n1 e4e FAS9000
```
2. Sulla console di ciascun nodo, migrare il clus2 alla porta e4a:

network interface migrate

#### **Mostra esempio**

```
cluster::*> network interface migrate -vserver Cluster -lif n1_clus2
-source-node n1
–destination-node n1 -destination-port e4a
cluster::*> network interface migrate -vserver Cluster -lif n2_clus2
-source-node n2
–destination-node n2 -destination-port e4a
```
3. Chiudere il cluster di porte clus2 LIF su entrambi i nodi:

network port modify

L'esempio seguente mostra le porte specificate che vengono chiuse su entrambi i nodi:

```
  cluster::*> network port modify -node n1 -port e4e -up-admin false
  cluster::*> network port modify -node n2 -port e4e -up-admin false
```
4. Verificare lo stato LIF del cluster:

```
network interface show
```

```
cluster::*> network interface show -role cluster
  (network interface show)
           Logical Status Network Current
Current Is
Vserver Interface Admin/Oper Address/Mask Node
Port Home
----------- ---------- ---------- ------------------ -------------
------- ----
Cluster
        n1 clus1 up/up 10.10.0.1/24 n1
e4a true
         n1 clus2 up/up 10.10.0.2/24 n1
e4a false
         n2 clus1 up/up 10.10.0.3/24 n2
e4a true
         n2 clus2 up/up 10.10.0.4/24 n2
e4a false
4 entries were displayed.
```
5. Scollegare il cavo da e4e sul nodo n1.

Fare riferimento alla configurazione in esecuzione e collegare la prima porta 40 GbE dello switch C2 (porta 1/7 in questo esempio) a e4e su n1 utilizzando il cablaggio supportato su Nexus 3132Q-V.

6. Scollegare il cavo da e4e sul nodo n2.

È possibile fare riferimento alla configurazione in esecuzione e collegare e4e alla successiva porta 40 GbE disponibile su C2, porta 1/8, utilizzando i cavi supportati.

7. Abilitare tutte le porte rivolte al nodo su C2.

#### **Mostra esempio**

L'esempio seguente mostra le porte da 1 a 30 abilitate sugli switch cluster Nexus 3132Q-V C1 e C2 utilizzando una configurazione supportata in RCF NX3132 RCF v1.1 24p10g 26p40g.txt:

```
C2# configure
C2(config)# int e1/1/1-4,e1/2/1-4,e1/3/1-4,e1/4/1-4,e1/5/1-4,e1/6/1-
4,e1/7-30
C2(config-if-range)# no shutdown
C2(config-if-range)# exit
C2(config)# exit
```
8. Abilitare la seconda porta del cluster, e4e, su ciascun nodo:

network port modify

L'esempio seguente mostra le porte specificate che vengono avviate:

 cluster::\*> network port modify -node n1 -port e4e -up-admin true cluster::\*> network port modify -node n2 -port e4e -up-admin true

9. Per ciascun nodo, ripristinare tutte le LIF di interconnessione del cluster migrate:

network interface revert

Nell'esempio seguente vengono riportati i file LIF migrati alle porte home.

```
  cluster::*> network interface revert -vserver Cluster -lif n1_clus2
cluster::*> network interface revert -vserver Cluster -lif n2 clus2
```
10. Verificare che tutte le porte di interconnessione del cluster siano ora ripristinate alle porte home:

network interface show

Il Is Home la colonna deve visualizzare un valore di true per tutte le porte elencate in Current Port colonna. Se il valore visualizzato è false, la porta non è stata ripristinata.

```
cluster::*> network interface show -role cluster
 (network interface show)
          Logical Status Network Current
Current Is
Vserver Interface Admin/Oper Address/Mask Node
Port Home
----------- ---------- ---------- ------------------ -------------
------- ----
Cluster
        n1 clus1 up/up 10.10.0.1/24 n1
e4a true
          n1_clus2 up/up 10.10.0.2/24 n1
e4e true
       n2 clus1 up/up 10.10.0.3/24 n2
e4a true
          n2_clus2 up/up 10.10.0.4/24 n2
e4e true
4 entries were displayed.
```
11. Verificare che tutte le porte di interconnessione del cluster si trovino in up stato.

network port show –role cluster

```
cluster::*> network port show –role cluster
    (network port show)
Node: n1
Ignore
                                             Speed(Mbps) Health
Health
Port IPspace Broadcast Domain Link MTU Admin/Oper Status
Status
--------- ------------ ---------------- ---- ---- -----------
-------- ------
e4a Cluster Cluster up 9000 auto/40000 -
-
e4e Cluster Cluster up 9000 auto/40000 -
-
Node: n2
Ignore
                                             Speed(Mbps) Health
Health
Port IPspace Broadcast Domain Link MTU Admin/Oper Status
Status
--------- ------------ ---------------- ---- ---- -----------
-------- ------
e4a Cluster Cluster up 9000 auto/40000 -
-
e4e Cluster Cluster up 9000 auto/40000 -
-
4 entries were displayed.
```
### **Fase 4: Disattivare l'opzione cluster senza switch a due nodi**

1. Visualizzare i numeri di porta dello switch del cluster a cui ciascuna porta del cluster è collegata su ciascun nodo:

network device-discovery show

```
  cluster::*> network device-discovery show
         Local Discovered
Node Port Device Interface Platform
----------- ------ ------------------- ----------------
----------------
n1 /cdp
       e4a C1 Ethernet1/7 N3K-C3132Q-V
         e4e C2 Ethernet1/7 N3K-C3132Q-V
n2 /cdp
         e4a C1 Ethernet1/8 N3K-C3132Q-V
          e4e C2 Ethernet1/8 N3K-C3132Q-V
```
2. Switch del cluster rilevati e monitorati:

```
system cluster-switch show
```

```
Mostra esempio
```

```
cluster::*> system cluster-switch show
Switch Type Address
Model
--------------------------- ------------------ ----------------
 ---------------
C1 cluster-network 10.10.1.101
NX3132V
      Serial Number: FOX000001
      Is Monitored: true
            Reason:
   Software Version: Cisco Nexus Operating System (NX-OS) Software,
Version
                    7.0(3)I4(1)
     Version Source: CDP
C2 cluster-network 10.10.1.102
NX3132V
      Serial Number: FOX000002
       Is Monitored: true
            Reason:
   Software Version: Cisco Nexus Operating System (NX-OS) Software,
Version
                    7.0(3)I4(1)
     Version Source: CDP
2 entries were displayed.
```
3. Disattivare le impostazioni di configurazione senza switch a due nodi su qualsiasi nodo:

network options switchless-cluster

network options switchless-cluster modify -enabled false

4. Verificare che il switchless-cluster l'opzione è stata disattivata.

network options switchless-cluster show

#### **Fase 5: Verificare la configurazione**

1. Eseguire il ping delle interfacce del cluster remoto ed eseguire un controllo del server RPC:

cluster ping-cluster

#### **Mostra esempio**

```
cluster::*> cluster ping-cluster -node n1
Host is n1
Getting addresses from network interface table...
Cluster n1_clus1 n1 e4a 10.10.0.1
Cluster n1_clus2 n1 e4e 10.10.0.2
Cluster n2_clus1 n2 e4a 10.10.0.3
Cluster n2_clus2 n2 e4e 10.10.0.4
Local = 10.10.0.1 10.10.0.2Remote = 10.10.0.3 10.10.0.4
Cluster Vserver Id = 4294967293
Ping status:
....
Basic connectivity succeeds on 4 path(s)
Basic connectivity fails on 0 path(s)
................
Detected 1500 byte MTU on 32 path(s):
      Local 10.10.0.1 to Remote 10.10.0.3
     Local 10.10.0.1 to Remote 10.10.0.4
     Local 10.10.0.2 to Remote 10.10.0.3
      Local 10.10.0.2 to Remote 10.10.0.4
Larger than PMTU communication succeeds on 4 path(s)
RPC status:
1 paths up, 0 paths down (tcp check)
1 paths up, 0 paths down (ucp check)
```
2. Abilitare la funzione di raccolta dei log dello switch del cluster per la raccolta dei file di log relativi allo switch:

system cluster-switch log setup-password system cluster-switch log enable-collection

```
cluster::*> **system cluster-switch log setup-password**
Enter the switch name: <return>
The switch name entered is not recognized.
Choose from the following list:
C1
C2
cluster::*> system cluster-switch log setup-password
Enter the switch name: C1
RSA key fingerprint is
e5:8b:c6:dc:e2:18:18:09:36:63:d9:63:dd:03:d9:cc
Do you want to continue? {y|n}::[n] y
Enter the password: < enter switch password>
Enter the password again: <enter switch password>
cluster::*> system cluster-switch log setup-password
Enter the switch name: C2
RSA key fingerprint is
57:49:86:a1:b9:80:6a:61:9a:86:8e:3c:e3:b7:1f:b1
Do you want to continue? {y|n}:: [n] y
Enter the password: < enter switch password>
Enter the password again: < enter switch password>
cluster::*> system cluster-switch log enable-collection
Do you want to enable cluster log collection for all nodes in the
cluster?
{y|n}: [n] y
Enabling cluster switch log collection.
cluster::*>
```
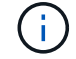

Se uno di questi comandi restituisce un errore, contattare il supporto NetApp.

3. Se è stata eliminata la creazione automatica del caso, riattivarla richiamando un messaggio AutoSupport:

system node autosupport invoke -node \* -type all -message MAINT=END

# **Informazioni sul copyright**

Copyright © 2024 NetApp, Inc. Tutti i diritti riservati. Stampato negli Stati Uniti d'America. Nessuna porzione di questo documento soggetta a copyright può essere riprodotta in qualsiasi formato o mezzo (grafico, elettronico o meccanico, inclusi fotocopie, registrazione, nastri o storage in un sistema elettronico) senza previo consenso scritto da parte del detentore del copyright.

Il software derivato dal materiale sottoposto a copyright di NetApp è soggetto alla seguente licenza e dichiarazione di non responsabilità:

IL PRESENTE SOFTWARE VIENE FORNITO DA NETAPP "COSÌ COM'È" E SENZA QUALSIVOGLIA TIPO DI GARANZIA IMPLICITA O ESPRESSA FRA CUI, A TITOLO ESEMPLIFICATIVO E NON ESAUSTIVO, GARANZIE IMPLICITE DI COMMERCIABILITÀ E IDONEITÀ PER UNO SCOPO SPECIFICO, CHE VENGONO DECLINATE DAL PRESENTE DOCUMENTO. NETAPP NON VERRÀ CONSIDERATA RESPONSABILE IN ALCUN CASO PER QUALSIVOGLIA DANNO DIRETTO, INDIRETTO, ACCIDENTALE, SPECIALE, ESEMPLARE E CONSEQUENZIALE (COMPRESI, A TITOLO ESEMPLIFICATIVO E NON ESAUSTIVO, PROCUREMENT O SOSTITUZIONE DI MERCI O SERVIZI, IMPOSSIBILITÀ DI UTILIZZO O PERDITA DI DATI O PROFITTI OPPURE INTERRUZIONE DELL'ATTIVITÀ AZIENDALE) CAUSATO IN QUALSIVOGLIA MODO O IN RELAZIONE A QUALUNQUE TEORIA DI RESPONSABILITÀ, SIA ESSA CONTRATTUALE, RIGOROSA O DOVUTA A INSOLVENZA (COMPRESA LA NEGLIGENZA O ALTRO) INSORTA IN QUALSIASI MODO ATTRAVERSO L'UTILIZZO DEL PRESENTE SOFTWARE ANCHE IN PRESENZA DI UN PREAVVISO CIRCA L'EVENTUALITÀ DI QUESTO TIPO DI DANNI.

NetApp si riserva il diritto di modificare in qualsiasi momento qualunque prodotto descritto nel presente documento senza fornire alcun preavviso. NetApp non si assume alcuna responsabilità circa l'utilizzo dei prodotti o materiali descritti nel presente documento, con l'eccezione di quanto concordato espressamente e per iscritto da NetApp. L'utilizzo o l'acquisto del presente prodotto non comporta il rilascio di una licenza nell'ambito di un qualche diritto di brevetto, marchio commerciale o altro diritto di proprietà intellettuale di NetApp.

Il prodotto descritto in questa guida può essere protetto da uno o più brevetti degli Stati Uniti, esteri o in attesa di approvazione.

LEGENDA PER I DIRITTI SOTTOPOSTI A LIMITAZIONE: l'utilizzo, la duplicazione o la divulgazione da parte degli enti governativi sono soggetti alle limitazioni indicate nel sottoparagrafo (b)(3) della clausola Rights in Technical Data and Computer Software del DFARS 252.227-7013 (FEB 2014) e FAR 52.227-19 (DIC 2007).

I dati contenuti nel presente documento riguardano un articolo commerciale (secondo la definizione data in FAR 2.101) e sono di proprietà di NetApp, Inc. Tutti i dati tecnici e il software NetApp forniti secondo i termini del presente Contratto sono articoli aventi natura commerciale, sviluppati con finanziamenti esclusivamente privati. Il governo statunitense ha una licenza irrevocabile limitata, non esclusiva, non trasferibile, non cedibile, mondiale, per l'utilizzo dei Dati esclusivamente in connessione con e a supporto di un contratto governativo statunitense in base al quale i Dati sono distribuiti. Con la sola esclusione di quanto indicato nel presente documento, i Dati non possono essere utilizzati, divulgati, riprodotti, modificati, visualizzati o mostrati senza la previa approvazione scritta di NetApp, Inc. I diritti di licenza del governo degli Stati Uniti per il Dipartimento della Difesa sono limitati ai diritti identificati nella clausola DFARS 252.227-7015(b) (FEB 2014).

## **Informazioni sul marchio commerciale**

NETAPP, il logo NETAPP e i marchi elencati alla pagina<http://www.netapp.com/TM> sono marchi di NetApp, Inc. Gli altri nomi di aziende e prodotti potrebbero essere marchi dei rispettivi proprietari.